**Федеральное агентство по образованию и науки Российской Федерации ГОСУДАРСТВЕННОЕ ОБРАЗОВАТЕЛЬНОЕ УЧРЕЖДЕНИЕ ВЫСШЕГО ПРОФЕССИОНАЛЬНОГО ОБРАЗОВАНИЯ «САМАРСКИЙ ГОСУДАРСТВЕНЫЙ АЭРОКОСМИЧЕСКИЙ УНИВЕРСИТЕТ имени академика С.П. КОРОЛЕВА»**

# **Объемное моделирование элементов и деталей шлицевых соединений и зубчатых передач в среде графического редактора ADEM 3D**

*Утверждено редакционно-издательским советом университета в качестве методических указаний*

> **Самара Издательство СГАУ 2007**

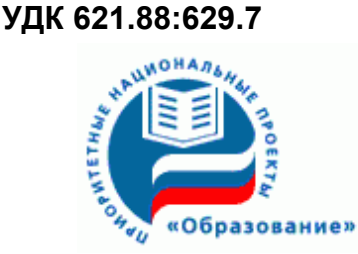

Инновационная образовательная программа "Развитие центра компетенции и подготовка специалистов мирового уровня в области азрокосмических и геоинформационных технологий"

Рецензент Л.А.Чемпинский *Составители: Л.М. Рыжкова, С.С. Комаровская.*

 *Объемное моделирование элементов и деталей шлицевых соединений и зубчатых передач в среде графического редактора ADEM 3D***:** метод. указания / Сост.: С.С. Комаровская, Л.М. Рыжкова.- Самара: изд-во Самар. гос. аэрокосм. ун-та,: 32 с.

Рассмотрены особенности создания объемных моделей деталей типа «зубчатое колесо». Представлены способы формирования базовых элементов формы, а также рекомендации по выбору рационального алгоритма действий.

Методические указания разработаны для студентов, обучающихся по специальности 16.03.01 – Авиационные двигатели и энергетические установки – и выполняющих графические работы по дисциплинам «Инженерная графика» и «Графические редакторы».

Предназначены оказать методическую помощь студентам и разработаны на основе ГОСТов 2.312-72, 2.313-72 «Единой системы конструкторской документации» /ЕСКД/, содержит основные формулы, необходимые для расчетов при вычерчивании зубчатых колес, а также справочные материалы из ГОСТов, необходимые для выполнения индивидуальной графической работы.

 Данные методические указания разработаны с учетом инновационных обучающих технологий, используют принципы трехмерного компьютерного моделирования, необходимы для подготовки высококвалифицированных специалистов аэрокосмической отрасли промышленности.

# **СОДЕРЖАНИЕ**

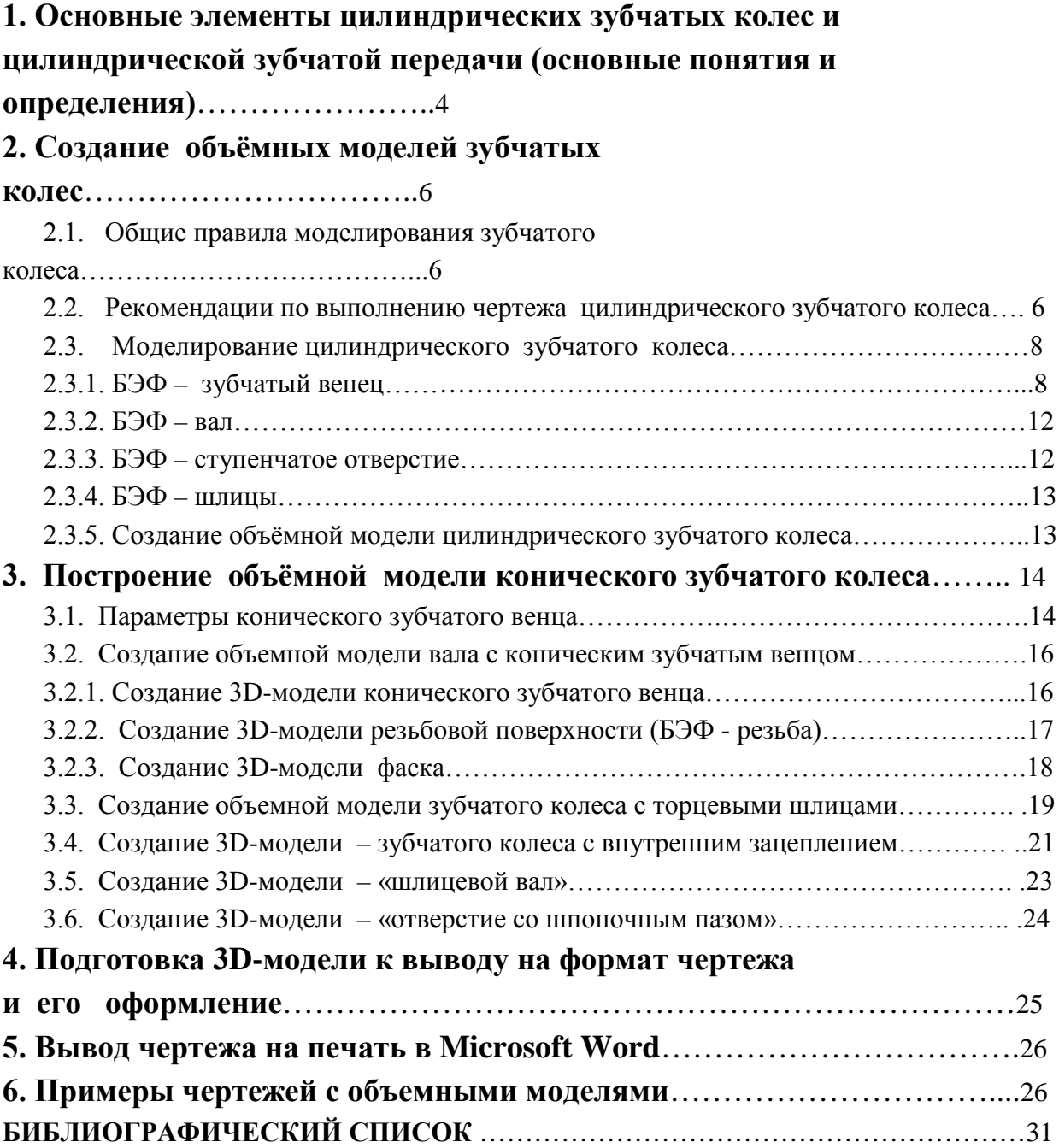

# **1. Основные элементы цилиндрических зубчатых колес и цилиндрической зубчатой передачи**

(основные понятия и определения)

 Зубчатые передачи предназначены для передачи вращательного движения между валами или преобразования вращательного движения в поступательное. Усилие от одного элемента к другому передается посредством зубьев, последовательно вступающих в контакт друг с другом.

 Цилиндрическая зубчатая передача образуется парой двух цилиндрических зубчатых колес, зубья которых находятся в зацеплении.

 Зубчатые колеса катятся относительно друг друга без проскальзывания по делительным поверхностям (цилиндрам). Делительная поверхность разбивает зуб зубчатого колеса на головку и ножку, а толщина зуба равна ширине впадины по дуге делительной поверхности.

 На рис. 1 изображены дискретные положения зубьев двух цилиндрических зубчатых колес, находящихся в зацеплении, в процессе работы. Стрелкой показано направление вращения ведущего колеса. Начальное положение зубьев выбрано таким образом, что контуры двух зубьев (сплошная толстая линия) соприкасаются в полюсе зацепления точками рабочей поверхности, находящимися на делительных окружностях зубчатых колес. В конечном положении рабочие поверхности (сплошная тонкая линия) выходят из соприкосновения.

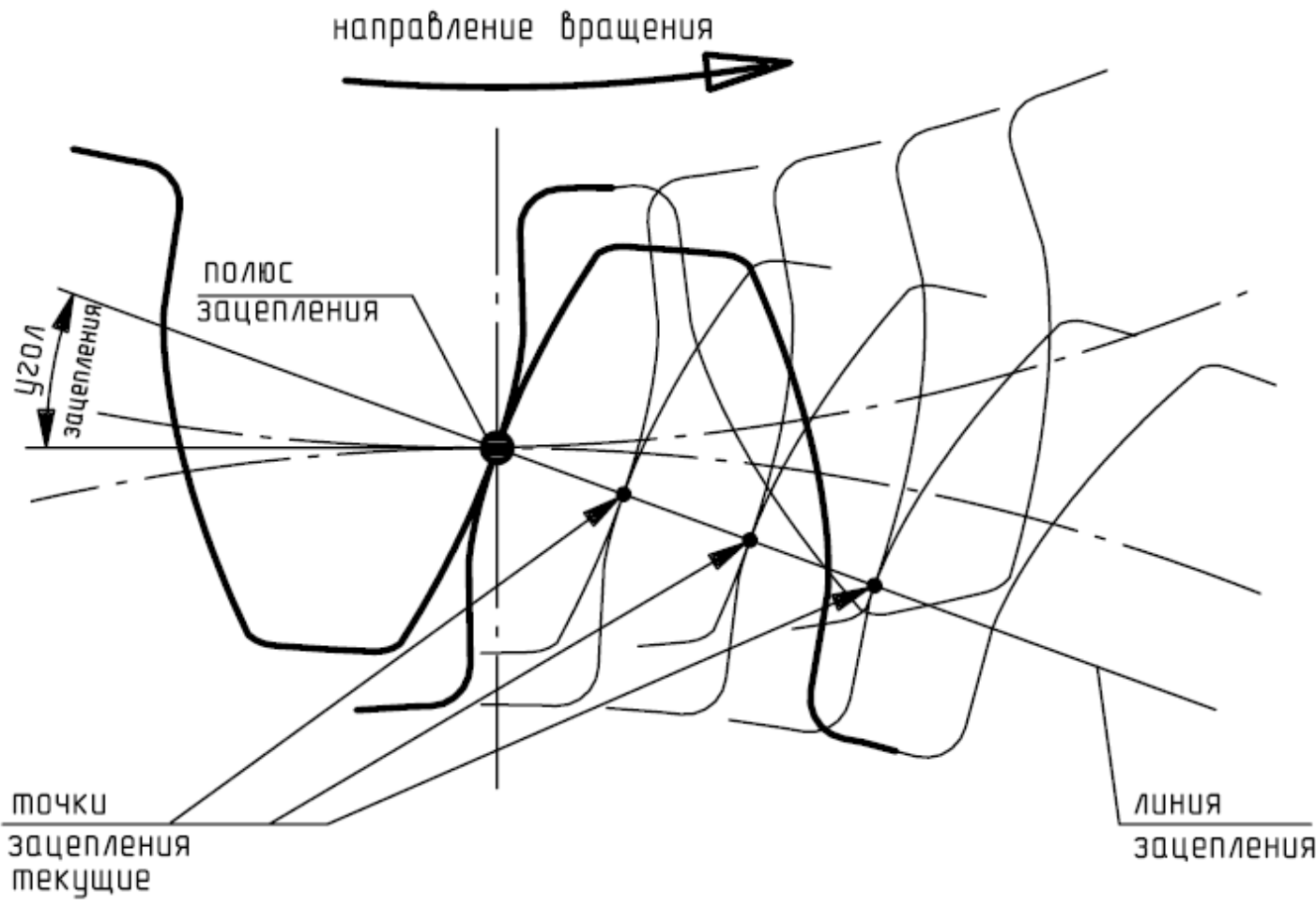

Рис.1

 Рассмотрим более подробно основные понятия и определения. На рис. 2 показаны некоторые из основных элементов цилиндрической зубчатой передачи.

 Основные элементы цилиндрических зубчатых колес и цилиндрической зубчатой передачи определяют ГОСТ 16531-83 и ГОСТ 16530-83 (**рис.3** и **4**).

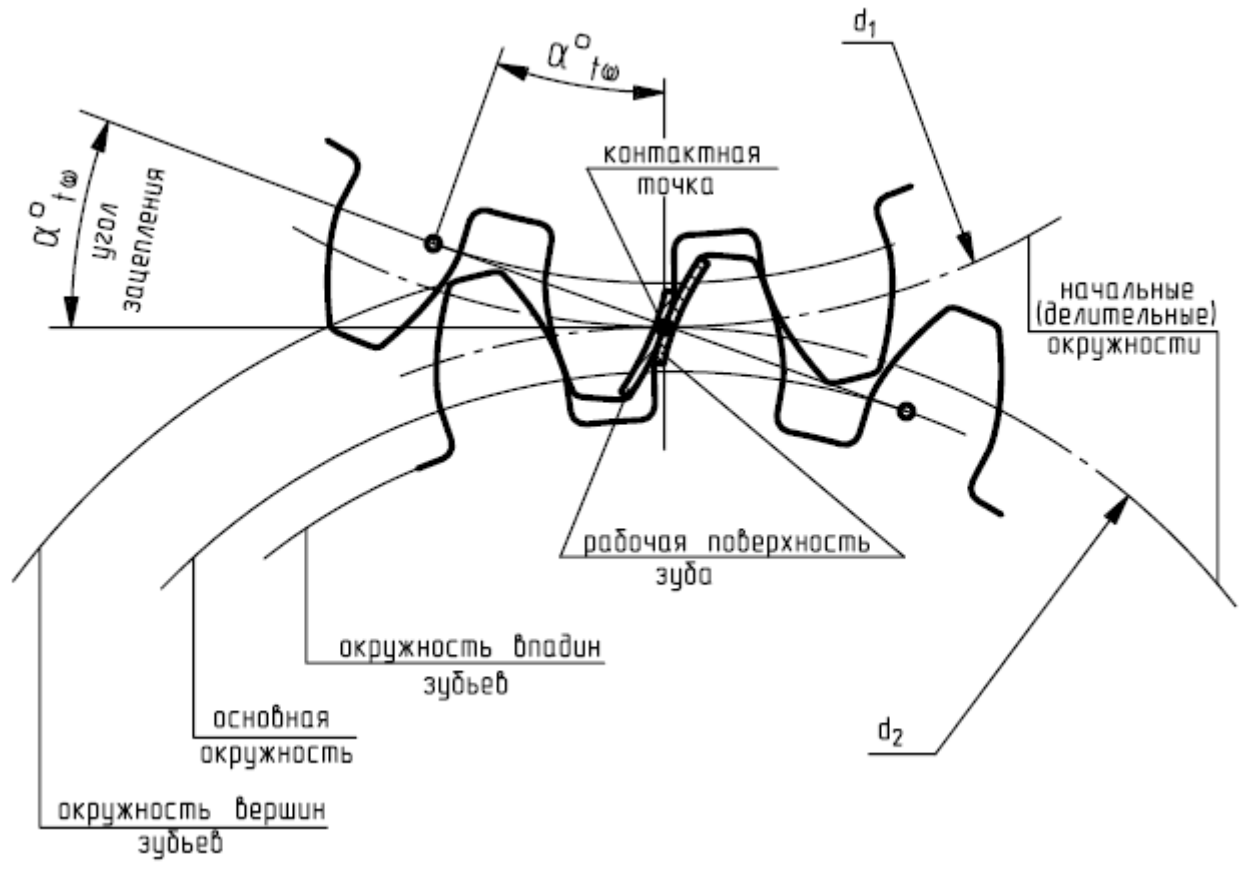

Рис. 2

 *Диаметр окружности вершин (выступов)* зубьев, определяемый диаметром da. *Диаметр окружности впадин*, определяемый диаметром df .

*Диаметр делительной (начальной) окружности*, определяемый диаметром d.

 $\pi$ иаметр *основной окружности*, определяемый диаметром  $d_b$ .

 *Межосевое расстояние a* цилиндрической зубчатой передачи равно:

полусумме делительных диаметров  $(d_1+d_2)/2$  - при внешнем зацеплении; полуразности делительных диаметров  $(d_1-d_2)/2$  при внутреннем зацеплении.

- *Высота зуба* цилиндрического зубчатого колеса *h* расстояние между окружностью вершин зубьев и окружностью впадин цилиндрического зубчатого колеса и равна полуразности диаметров этих окружностей.
- *Высота головки зуба ha* расстояние между делительной окружностью
- цилиндрического зубчатого колеса и его окружностью вершин.
- $B$ ысота ножки зуба  $h_f$  расстояние между делительной окружностью

цилиндрического зубчатого колеса и его окружностью впадин.

- *Межосевая линия*  прямая линия, пересекающая оси зубчатых колес передачи под прямым углом.
- *Угол зацепления* <sup>α</sup>*t*ω острый угол главном сечении эвольвентной цилиндрической зубчатой передачи между линией зацепления и прямой, перпендикулярной к межосевой линии.
- *Линия зацепления*  траектория общей точки контакта зубьев при ее движении относи тельно неподвижной зубчатой передачи, которая при линейном контакте определяется в ее главном сечении.
- *Контактная точка* одна из точек поверхности (профиля) зуба зубчатого колеса, в которых в данный момент происходит взаимодействие зубчатых колес передачи.

*Рабочий профиль зуба* – профиль зуба, расположенный на его рабочей стороне.

*Профиль боковой поверхности зуба –* линия пересечения боковой поверхности зуба и плоскости, перпендикулярной оси зубчатого колеса.

# **2. Создание объёмных моделей зубчатых колес**

Данные методические указания адаптированы для графического редактора

ADEM 3.03, но все процедуры, описанные ниже, могут быть применены и для других версий.

#### **2.1. Общие правила моделирования зубчатого колеса**

 Моделирование зубчатого колеса (3D - модели) необходимо начать с анализа его формы. Внимательно изучите чертеж и найдите контуры, являющиеся характерными очерками простейших геометрических поверхностей. В результате такого анализа деталь мысленно разделяется на простейшие поверхности БЭФ - базовые элементы формы.

Продумайте конфигурацию и способ создания ( Лифт, Сечения и т.д.) каждого базового элемента формы. Далее представьте себе последовательность объединения составных частей и вычитание объёмов, имитирующих режущий инструмент, для получения 3D модели – объёмного элемента (ОЭ).

 Перед выполнением булевых операций объединения или вычитания внимательно изучите взаимное расположение элементов. Проверьте правильность размещения на всех плоскостях проекций: XY, XZ, YZ. Объёмный элемент (ОЭ) может состоять из одного базового элемента формы (БЭФ) или из множества БЭФ.

### *Помните, что в любой булевой операции могут участвовать только один ОЭ и любое количество БЭФ. Нельзя соединить в одно целое два ОЭ или вычесть один ОЭ из другого ОЭ!*

#### 2.2. Рекомендации по выполнению чертежа цилиндрического зубчатого колеса

Выполнение чертежа цилиндрического зубчатого колеса невозможно без определения расчетных параметров зубчатого венца (рис.5).

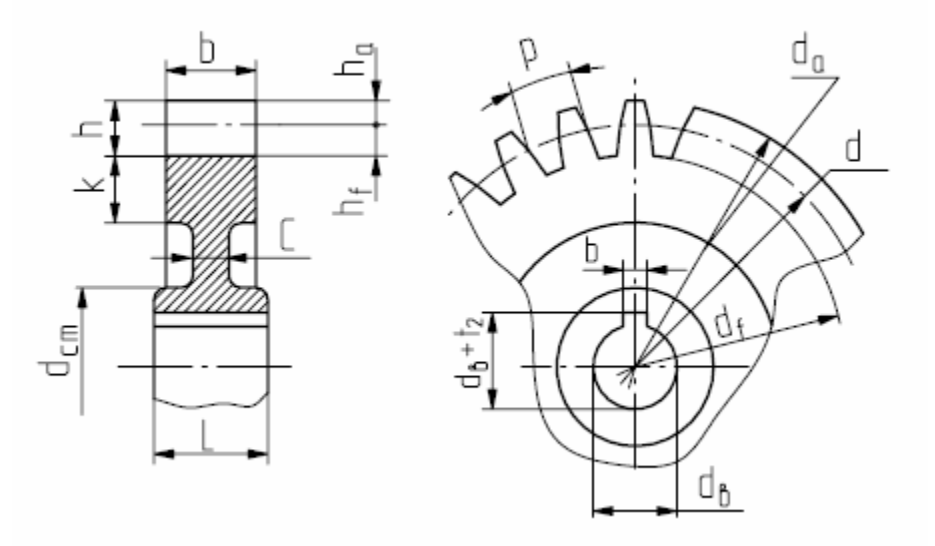

Рис. 5

Для этого необходимо измерить диаметр вершин зубьев -  $D_a$  и подсчитать число зубьев - z зубчатого колеса:

$$
D_a=m\;(z+2),\;\;\text{otcop}a\quad\;m=D_{a'}\;(z+2)
$$

где  $m = P / \pi$  - модуль зубчатого колеса,

 P - окружной шаг зубчатого колеса (расстояние, измеренное по диаметру делительной окружности  $D_d$  между одноименными точками двух соседних зубьев) (рис.4),  $\pi = 3.14$ .

 Полученное значение модуля уточняется и принимается ближайшее стандартное значение из перечисленных ниже рядов (значение первого ряда предпочтительнее)

1ряд: 1; 1,25; 2; 2,5; 3; 4; 5; 6; 8

2ряд: 1,125; 1,375; 1,75; 2,25; 2,75; 3,5; 4,5; 5,5; 7

Затем пересчитывают значения  $D_d$  - диаметра делительной окружности (рис.2),  $D_a$  диамета выступов зубьев,  $D_f$  - диаметр впадин зубьев.

 На рис. 6 изображен рабочий чертёж зубчатого колеса, на примере которого рассмотрим создание объёмной модели (3D модели) зубчатого колеса.

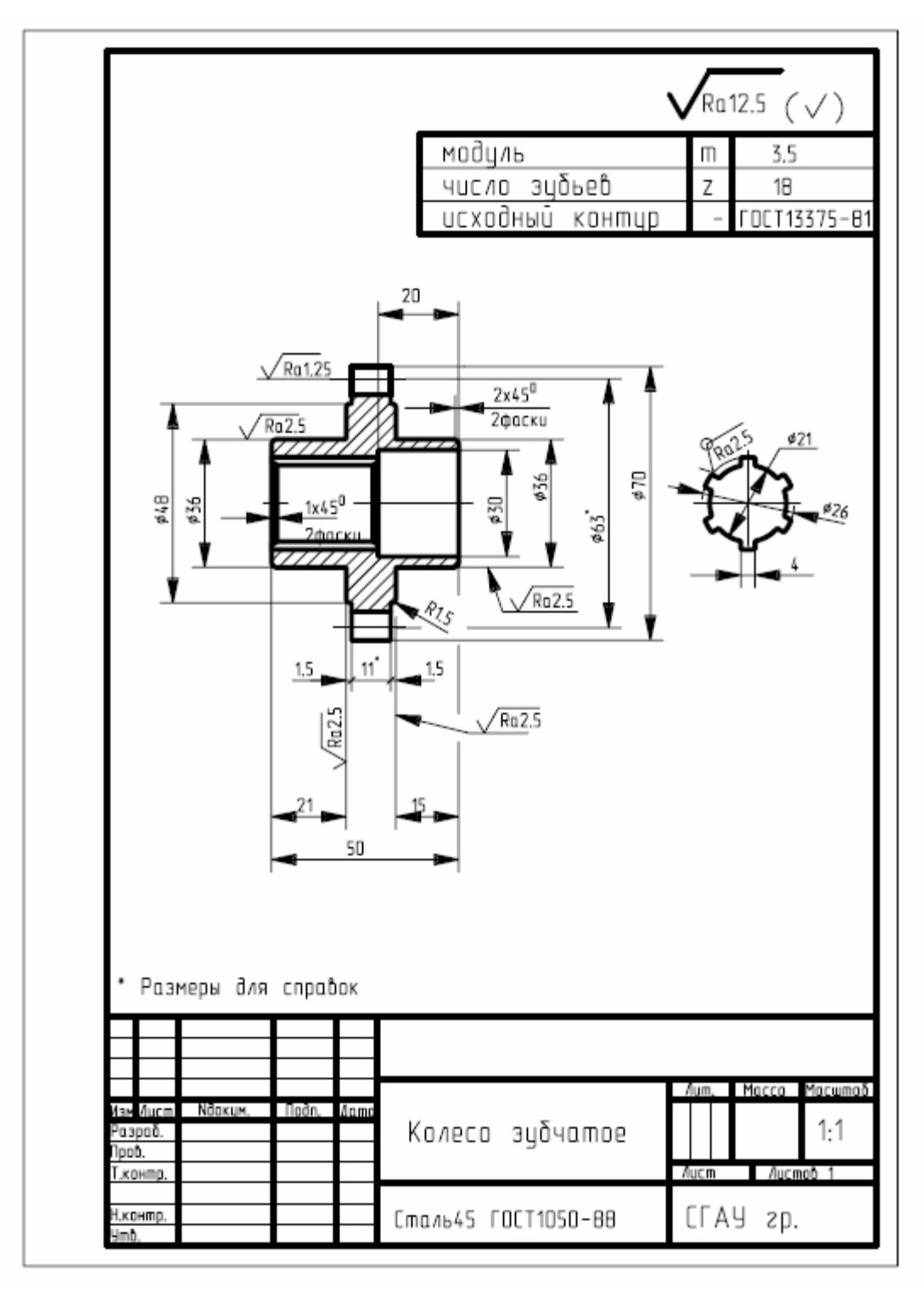

Рис. 6

# **2.3. Моделирование цилиндрического зубчатого колеса**

 Для построения объёмной модели зубчатого колеса (см. **рис.3**) сначала необходимо создать БЭФ компоненты:

БЭФ – ступенчатое отверстие

БЭФ - зубчатый венец БЭФ – вал

#### *2.3.1. БЭФ – зубчатый венец*

 Создание *БЭФ - зубчатый венец* начинается с построения профиля боковой (рабочей) поверхности зуба, которая является частью кривой линии - « эвольвенты ». Построение эвольвенты (развертки) окружности по заданному диаметру показано на рис. 7.

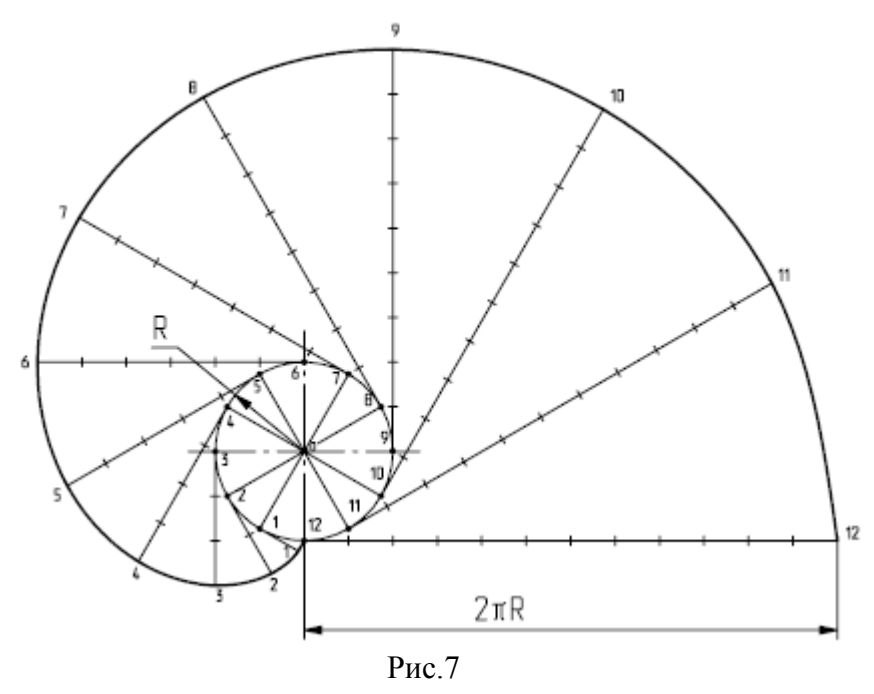

 Исходную окружность с центром O необходимо разделить на произвольное число равных частей  $(n = 12)$ . В точках деления 1, 2, ..., 12 провести касательные к окружности, направленные в одну сторону. Касательную, проведенную из последней точки деления, ограничить отрезком, равным длине окружности  $(2\pi R)$ , и разделить этот отрезок на 12 равных частей. Последовательно отмечая на всех касательных точки, соответствующие определенному числу делений длины окружности: на первой – одному делению, на второй – двум и т.д., соединить их плавной кривой линией.

 В нашем случае для построения профиля боковой поверхности зуба достаточно определить 5 точек эвольвенты в следующей последовательности:

1. Определить угловой шаг зубьев колеса  $\alpha = 360^0 / z$  (z - число зубьев колеса).

2. Из центра О зубчатого колеса (модуль ADEM-2D, слой 2) провести делительную окружность, основную окружность  $D<sub>O</sub> = D<sub>d</sub> \cos 20<sup>0</sup>$  (где стандартный угол зубчатого колеса равен  $20^0$ , а  $\cos 20^0$ <sup> $\approx$ </sup> 0,94), окружности вершин и впадин зубьев (**рис.8**) провести вспомогательные прямые, соответствующие: α - угловому шагу зубчатого колеса, α/2 и α/4.

3. Из точки  $B_1$  (пересечения делительной окружности прямой, проведенной из центра О под углом α / 4 ) провести касательную к основной окружности \* (рис. 9) . Определить точку касания  $A_1$  и установить относительное начало координат «О» в эту точку.

\* Термин «основная окружность» рассматривается подробнее в курсе теории машин и механизмов

4. Длину отрезка  $|B_1A_1|$  можно вычислить как катет прямоугольного треугольника  $\Delta B_1 O A_1$ , в котором угол  $B_1 O A_1 = \beta$ , по формуле  $\ell = m z \sin \beta / r$ ,

где  $r = D_0/2$ .

 $\text{I}$ лину  $\text{A}_1 \text{B}_1$  можно так же определить, если включить строку текущих координат (нажать клавишу S) и переместить курсор из точки  $A_1$  в точку  $B_1$ 

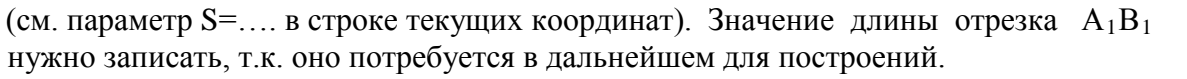

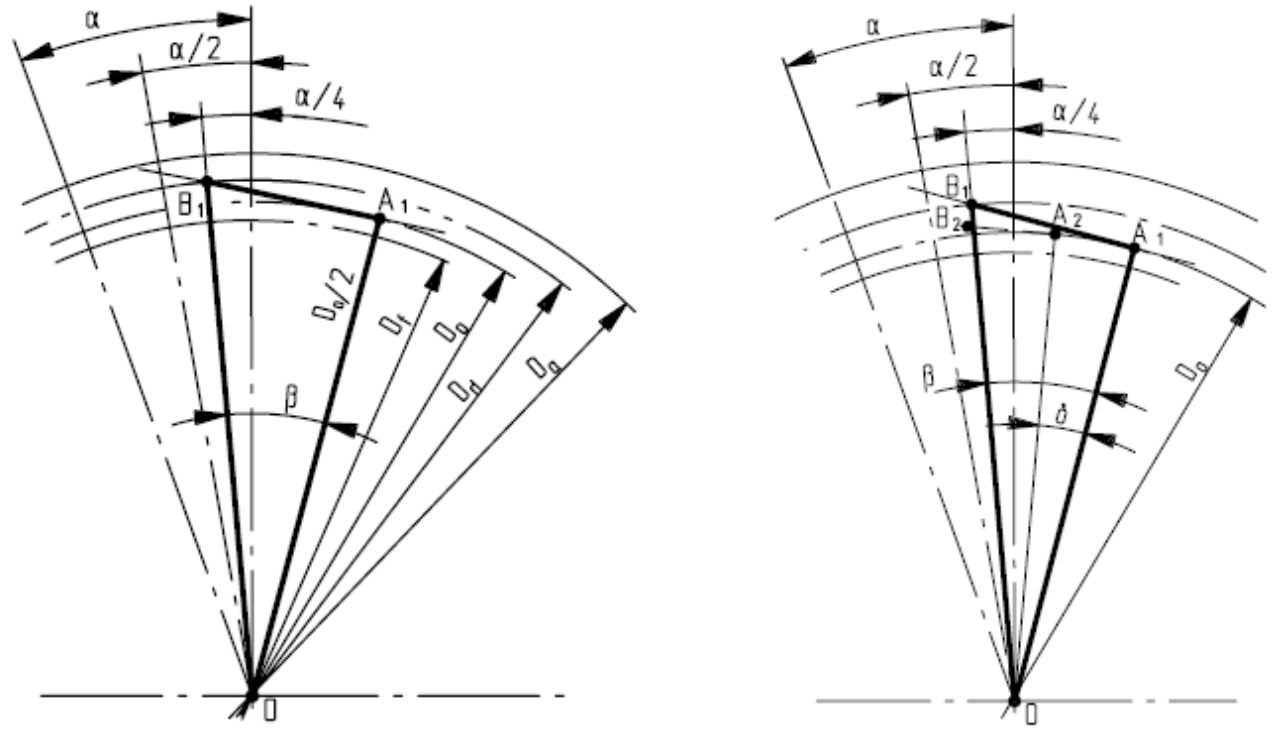

Рис. 9

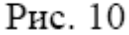

5. Чтобы построить точку  $B_2$  (рис. 10), надо из центра О провести прямую под углом  $\delta$  (равным 5...10<sup>0</sup>), которая пересечет основную окружность в точке А2 . Из А2 построить прямую, перпендикулярную радиусу ОА2, переместить относительное начало координат в точку  $A_2$  и отложить на этом перпендикуляре отрезок  $\ell_n = \ell - \Delta \ell$ ,

где Δℓ определяется по формуле

 $\Delta \ell = \pi \text{ m } \delta \text{ (z-2,5) / } 360^0.$ 

 $\Delta \ell$  – длина дуги  $A_1 A_2$ . Она должна быть сравнима с длиной хорды  $A_1 A_2$ . Длину отрезка  $A_1 A_2$  можно не рассчитывать, а определить по перемещению курсора на дисплее (см. параметр S в строке текущих координат). Отсюда следует, что

$$
|A_2B_2| = |A_1B_1| - |A_1A_2|.
$$

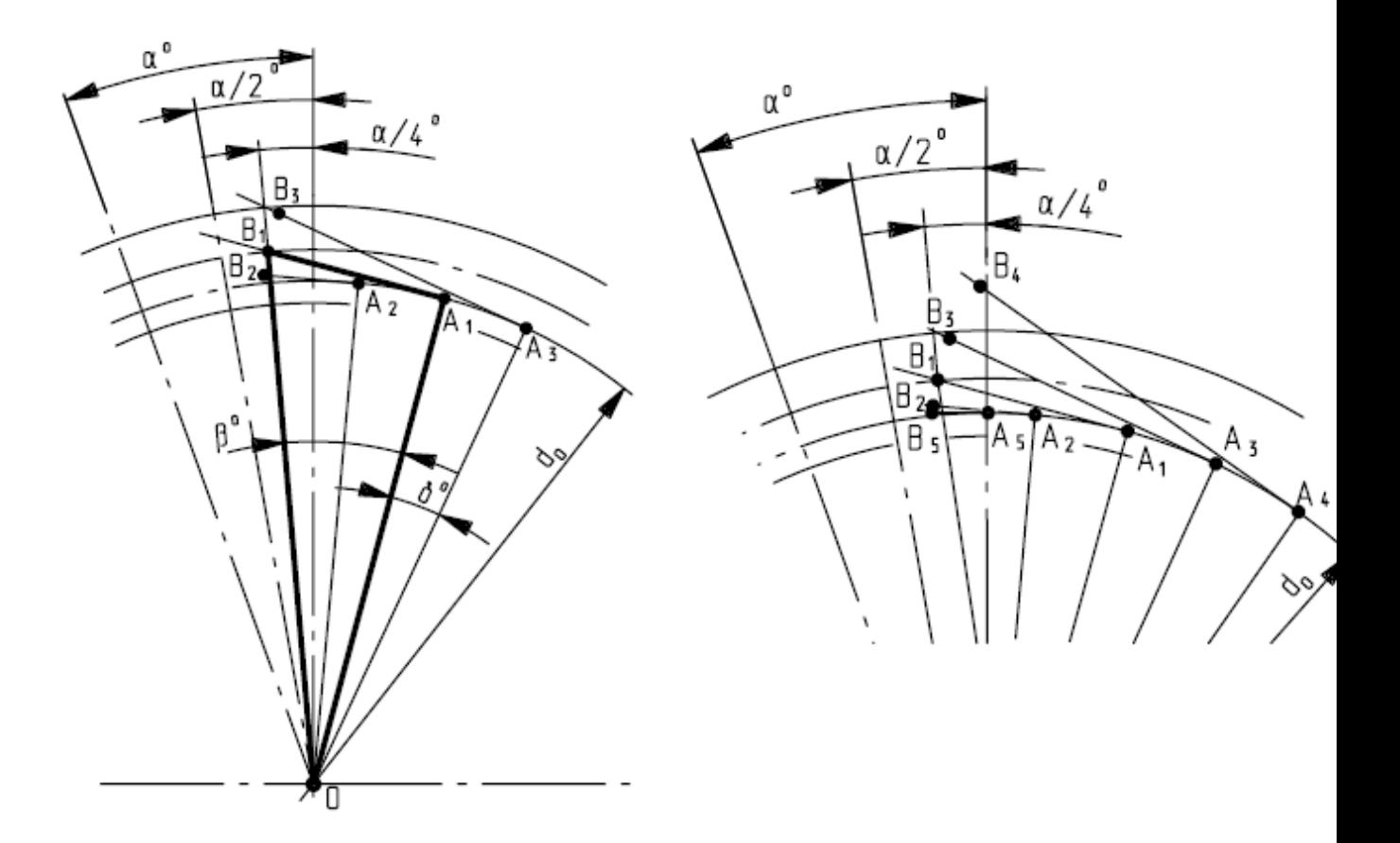

Рис.11

Рис. 12

6. Переместить относительное начало координат «О» в точку  $A_2$  и повторить п.4 для построения любой другой точки, расположенной левее точки  $A_1$ , т.е. ниже дуги делительной окружности (рис. 11).

7. Для построения точек эвольвенты, расположенных выше делительной окружности,

 $\ell_n$  следует вычислять по формуле

$$
\ell_n = \ell + \Delta \ell.
$$

8. Полученные точки зафиксировать клавишей N, т. е. в точках поставить вспомогательные узлы (рис.12). Соединить между собой полученные точки (**рис.13**) плавной линией (сплайн - линией со слабым закреплением).

9. Провести ломаную линию (**рис.14**) в следующей последовательности:

 $B_{10}$ ,  $B_9$ ,  $B_8$ ,  $B_7$ ,  $B_5$ ,  $B_2$ ,  $B_1$ ,  $B_3$ ,  $B_6$ ,  $B_4$ , где точка  $B_6$  определяется как точка пересечения эвольвенты с окружностью вершин зубьев. Перейти в основной – 1-й слой (клавишей Tab $\leftrightarrow$ ). Выбрать точки  $B_{11}, B_{12}, B_{13}$ , которые располагаются на окружности вершин зубьев. Точка В<sub>13</sub> является срединной точкой профиля зуба на окружности вершин зубьев. Точки  $B_7$ ,  $B_8$ ,  $B_9$  и  $B_{10}$  располагаются на окружности впадин зубьев.

Точка  $B_7$  – результат пересечения нормали, проведенной из точки  $B_5$  к окружности d<sub>o</sub>, с окружностью d<sub>f</sub>. Полученную ломаную линию скруглить:

> (XY+0) в точках  $B_1, B_8, B_{12}$  и (XY+R) в точках В  $_6$ , В  $_7$ . (R = 0.2...0.5 мм).

Если отрезки  $B_6 - B_{13}$  и  $B_{10} - B_7$  малы, то точки  $B_9, B_8, B_{11}, B_{12}$  можно не строить.

Боковые стороны профиля зуба (рабочие поверхности) могут быть очерчены по *эвольвенте*. В процессе зацепления нормаль, проведенная к кривым в точке касания, всегда проходит через полюс зацепления. Геометрическое место точек касания в эвольвентном зацеплении – прямая, составляющая угол  $20^{\circ}$  с перпендикуляром, восстановленным в полюсе зацепления к линии, соединяющей центры зубчатых колес. Профиль рабочей поверхности зуба реального зубчатого колеса состоит не только из эвольвенты, а конструкция ножки зуба зависит от конкретных условий работы зубчатой передачи. Для повышения прочности и уменьшения износа зубья подвергают *корригированию*: высоту головки зуба колеса меньшего диаметра увеличивают за счет ножки, а колеса большего диаметра – уменьшают, и начальные окружности уже не будут совпадать с делительными (см. **рис.2**). У каждого колеса появится своя делительная окружность d, не совпадающая с начальной. У некорригированных зубчатых колес делительная окружность совпадает с начальной. Колеса зубчатых передач, у которых *z1 = z2*, не корригируют.

 *Эвольвента* – сложная для построения кривая. Поэтому на этапе знакомства с зубчатым колесом и построением 3D-модели создадим упрощенное изображение боковой поверхности зуба ( в модуле АDEМ 2D ) по точкам 1,3,5,7,9, как показано на **рис.15**.

 Скруглим профиль боковой поверхности зуба в точке B5 функцией (XY+0). В точках 3 и 7 выполним скругления радиусом  $R=0.2$  ... 0.5 мм, для этого в контур 1-3-5-7-9 вводим функцией (+XY) точки 2, 4 и 6, 8 (**рис.16**).

 После построения боковой поверхности зуба – Гр0 выполняем зеркальное отражение линии 1- 9 относительно оси зуба, проходящей через точку 1,в результате получаем профиль одного зуба (**рис.17**).

 Теперь выполняем угловое копирование профиля одного зуба относительно центра колеса, заключив его в Гр 2. Число копий равно (z-1), где z-число зубьев (**рис.18**), угол копирования равен α. В результате получаем полный профиль зубчатого венца.

 Далее необходимо объединить элементы всех зубьев в одну замкнутую линию для построения 3D-модели зубчатого венца. На экране внизу справа функционального меню включить экранную кнопку - &. Выбираем режим «Сборка элемента», при высвечивании контура зубчатого венца дать подтверждение «Y».

После этого можно приступать к выполнению 3D-модели зубчатого венца (**рис.20**).

 Проверьте положение начала координат «О», включите экранную кнопку «3D БЭФ» и выберите в меню способ «БЭФ Труба», укажите на чертеже «Сечение XY» (контур зубчатого венца), подтвердите свой выбор в ответ на запрос системы. Задайте точку сжатия (**рис.19**) в начале координат «О», укажите «Путь XZ» (для заданного зубчатого колеса XZ=11мм).

Полученный БЭФ – зубчатый венец (см. **рис.20**) сохраним в БЭФ – файле.

 *ВНИМАНИЕ:* **объем оперативной памяти может оказаться недостаточным** для выполнения булевых операций (объединения и вычитания БЭФ).

 В этом случае из контура боковой поверхности зуба (см. **рис.16**) можно исключить (-XY) точки 2, 4, 6, 8, что позволит уменьшить количество узлов.

#### *2.3.2. БЭФ – вал*

 Приступаем к выполнению следующего компонента БЭФ – вал. В модуле ADEM 2D выполняем подготовительные построения (рис. 21). «Сечение XY» и «Лифт линия» вычерчены согласно размерам на чертеже (см. **рис.6**).

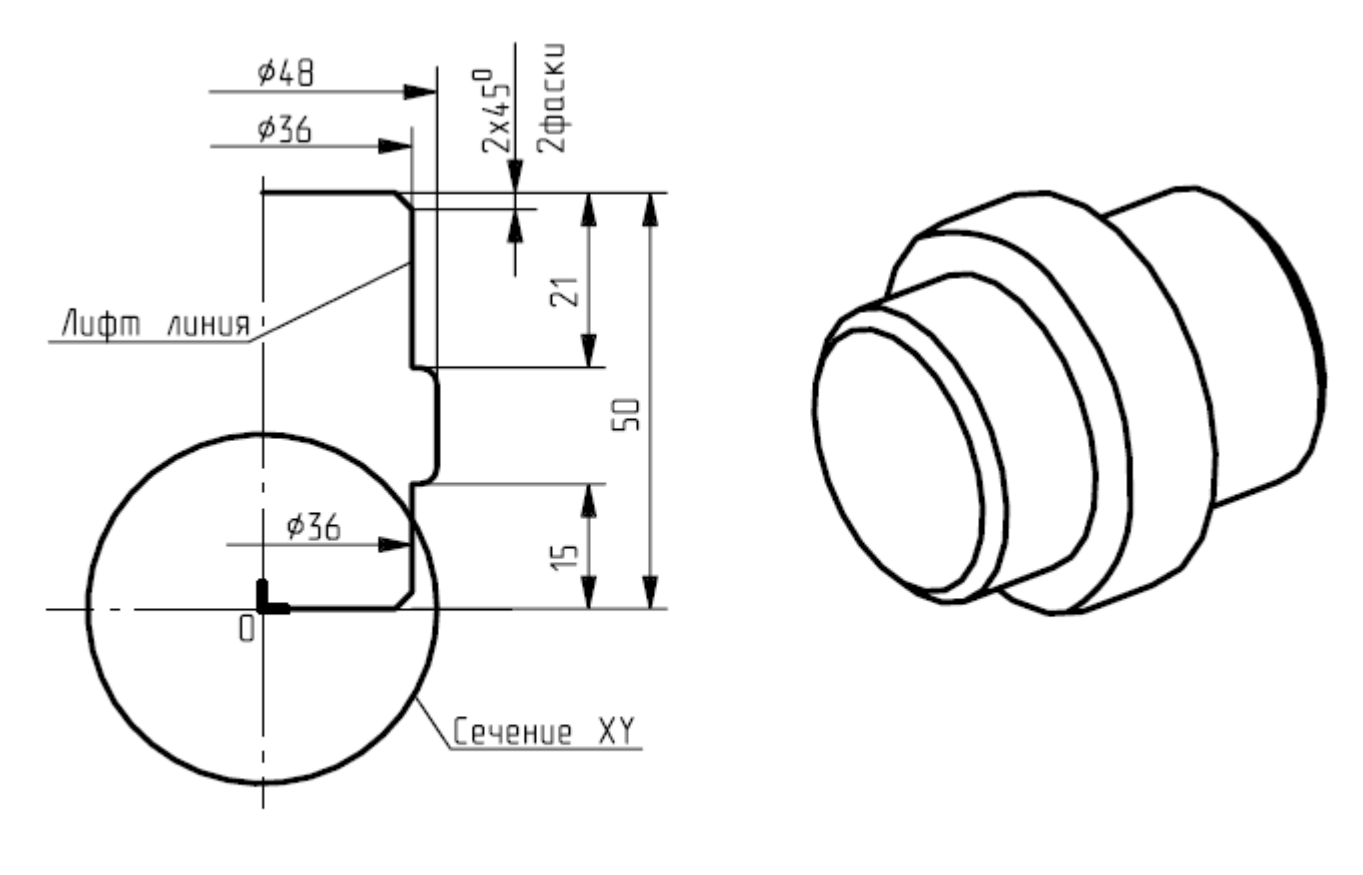

Рис. 21

Рис. 22

 Проверьте положение начала координат «О», включите экранную кнопку «3D БЭФ» и выберите в меню способ «БЭФ Лифт», укажите на чертеже « Сечение XY» окружность (подтвердите свой выбор в ответ на запрос системы), укажите «Лифт линию» (сечение вала). Получив БЭФ – вал (рис. 22), сохраним его в БЭФ – файле.

# *2.3.3. БЭФ – ступенчатое отверстие*

 БЭФ – ступенчатое отверстие для создания отверстия в БЭФ – вал показано на рис. 23, 24.

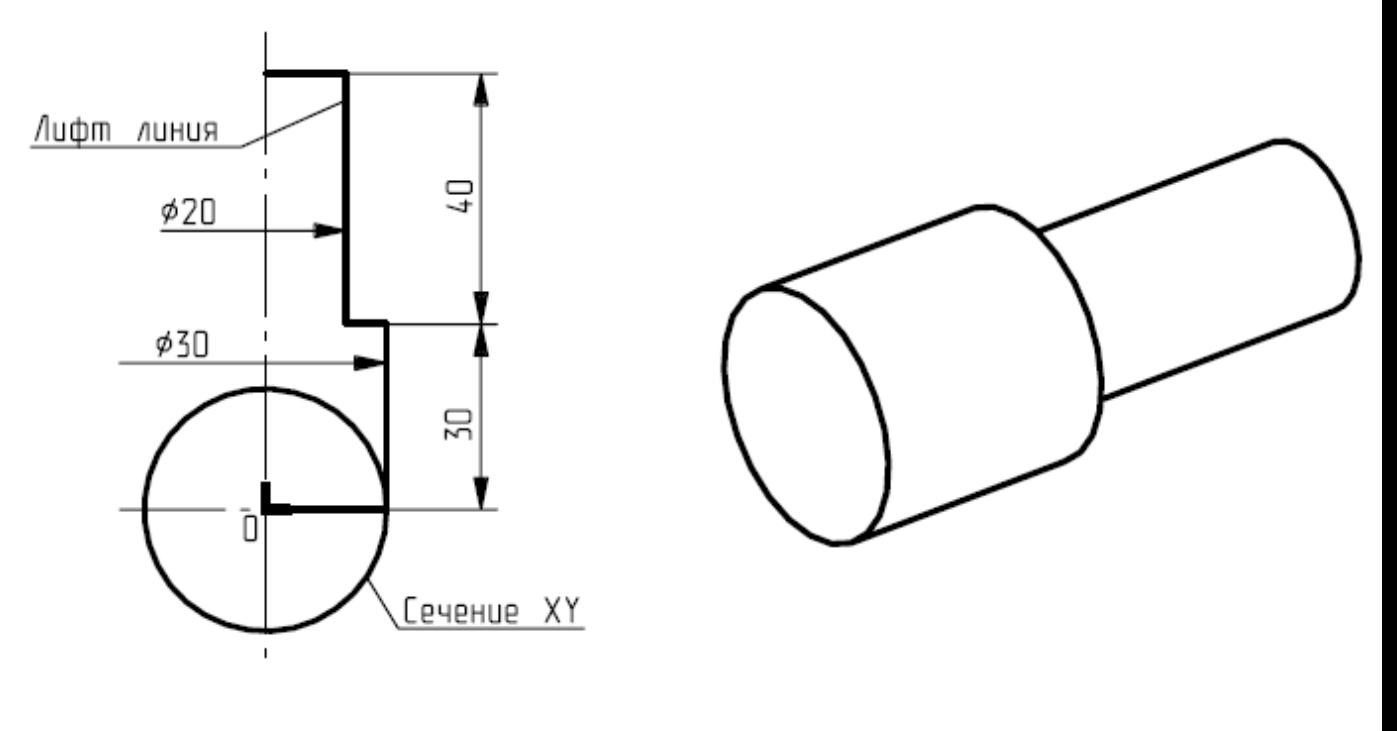

Рис.23

Рис.24

 Обратите внимание, что БЭФ – ступенчатое отверстие инструмент по длине имеет большие размеры, чем БЭФ – вал. Полученный БЭФ – ступенчатое отверстие (см. рис.24) сохраним в БЭФ – файле.

#### *2.3.4. БЭФ – шлицы*

 Приступаем к выполнению следующего компонента БЭФ – шлицы. В модуле ADEM 2D выполняем следующие построения. На виде слева рабочего чертежа зубчатого колеса (см. **рис.6**) изображен профиль прямобочных шлицов. Можно применить этот вид для выполнения БЭФ – шлицы (рис. 25).

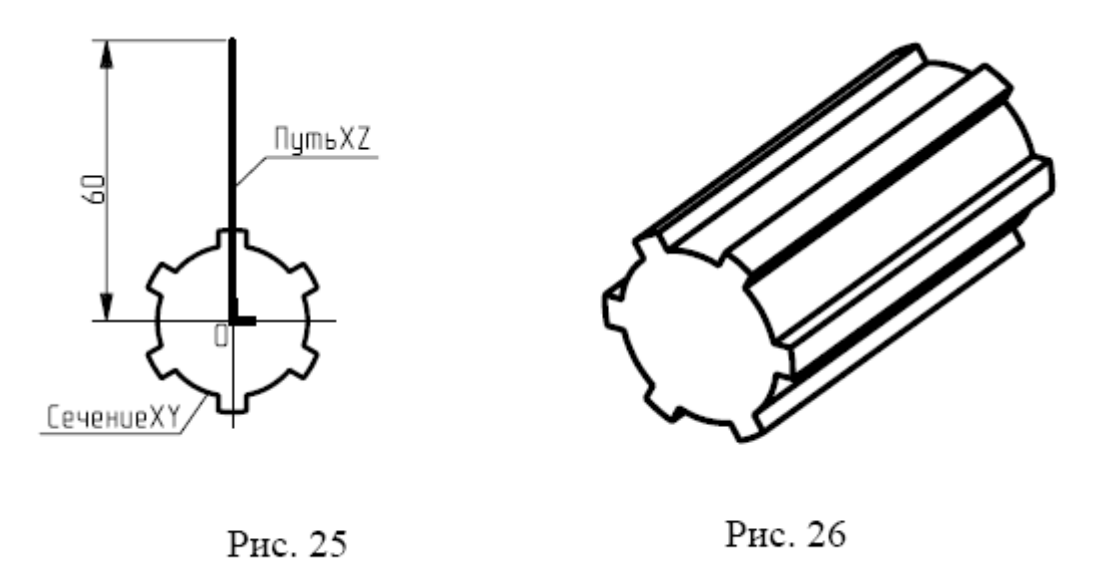

 Теперь можно приступать к выполнению 3D-модели шлицы (см. рис. 25). Проверьте положение начала координат «О», включите экранную кнопку «3D БЭФ» и выберите в меню способ «БЭФ Труба», укажите на чертеже «Сечение XY» - (контур шлицевого отверстия), подтвердите свой выбор в ответ на запрос системы. Задайте точку сжатия в «О», укажите путь XZ=60мм. Длина лифт-линии выбирается больше, чем длина шлицов на чертеже (см. рис. 1) (длина шлицов на чертеже 30мм).

Создав объемную модель БЭФ – шлицы (рис. 26), сохраним его в БЭФ – файле.

#### *2.3.5. Создание объёмной модели цилиндрического зубчатого колеса*

 Формирование объёмного элемента ОЭ – зубчатого колеса состоит из четырёх БЭФ – компонентов и выполняется в модуле ADEM 3D. Следите за правильным взаимным расположением БЭФ относительно друг друга (согласно чертежу). Для этого в правой части функционального меню модуля ADEM 3D необходимо проконтролировать взаимное расположение БЭФ относительно друг друга на всех трех плоскостях проекций XY, XZ и ZY.

Для чтения модели из БЭФ – файла используется экранная кнопка  $\rightarrow$ . ОЭ получается в результате выполнения булевых операций:

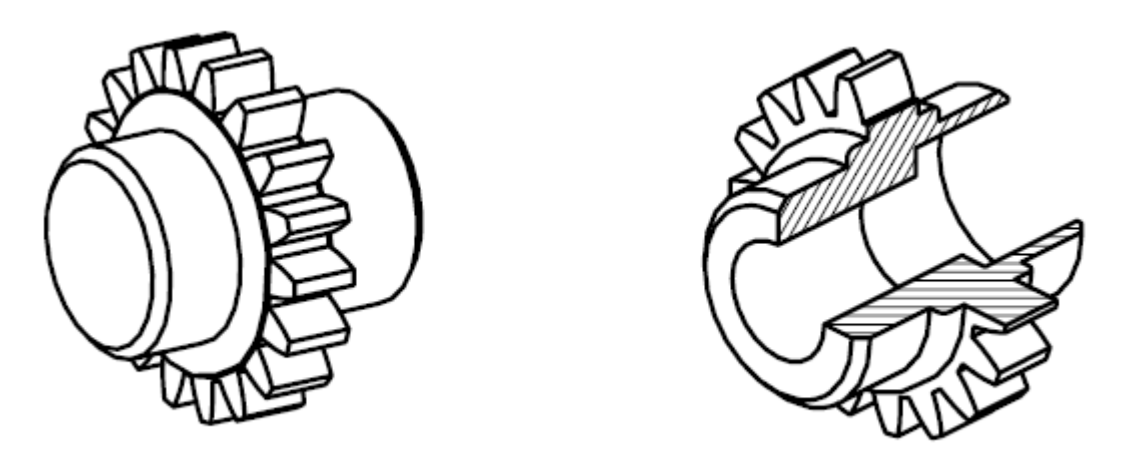

Рис. 27

Рис. 28

1. Операция «Объединение» - соединить БЭФ – зубчатый венец (начальным ОЭ следует выбрать зубчатый венец) и БЭФ – вал. Получаем ОЭ (рис. 27). 2. Операция «Вычитание БЭФ из ОЭ». Результатом операции является ОЭ, полученный удалением сегментов поверхности ОЭ, попадающих внутрь вычитаемого БЭФ – ступенчатого отверстия. В ОЭ получаем сквозное ступенчатое отверстие (рис. 28).

3. Операция «Вычитание БЭФ из ОЭ». Результатом операции является ОЭ, полученный удалением сегментов поверхности ОЭ, попадающих внутрь вычитаемого БЭФ – шлицевого отверстия. Получаем ОЭ – зубчатого колеса (3Dмодель) (рис. 29).

На рис. 30 показана ОЭ – зубчатого колеса (3D- модель) с вырезом.

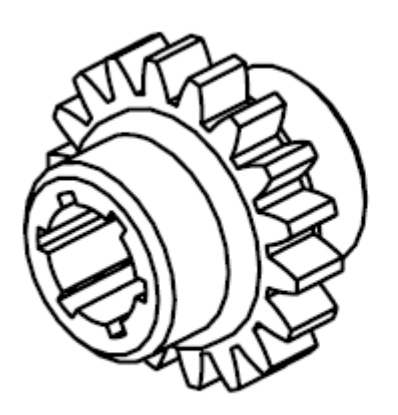

Рис.29

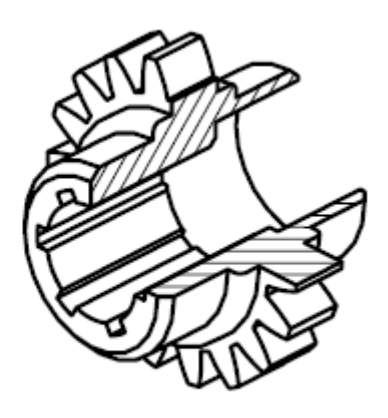

Рис. 30

 Сохраним модель зубчатого колеса с расширением bsf. Затем необходимо сохранить модель в файле с расширением cat, для подготовки изображения объёмной модели зубчатого колеса в модуле ADEM 2D.

# **3. Построение объёмной модели конического зубчатого колеса**

 На **рис.31** изображен рабочий чертеж вала с коническим зубчатым венцом, на примере которого будет рассмотрено создание объемной модели.

#### **3.1. Параметры конического зубчатого венца**

 Выполнение чертежа вала с коническим зубчатым колесом невозможно без определения расчетных параметров зубчатого венца. Конические колеса имеют делительный конус, конусы вершин и впадин зубьев, а также дополнительный конус, на котором располагаются торцевые стороны зубьев.

 Размеры зубьев конического колеса (рис.32), а следовательно и модуль - величины переменные. Они уменьшаются к вершине конуса. Поэтому введено понятие - «дополнительный конус», образующие которого перпендикулярны образующим делительного конуса.

За основную (расчетную окружность) принимают делительную окружность  $d_{\theta}$ , лежащую в воображаемой плоскости общего основания конусов – делительного и дополнительного. По дуге этой окружности измеряют шаг и модуль  $m_e$ . Значения модуля выбирают из ГОСТ 9563-60.

 Высота зуба *he*,головки *hae* и ножки *hfe* определяется по образующей дополнительного конуса и регламентируется исходным контуром в соответствии с ГОСТ 13754-81:  $h_{ae} = m_e$ ;  $h_{fe} = 1.2 m_e$ . Отсюда следует, что:

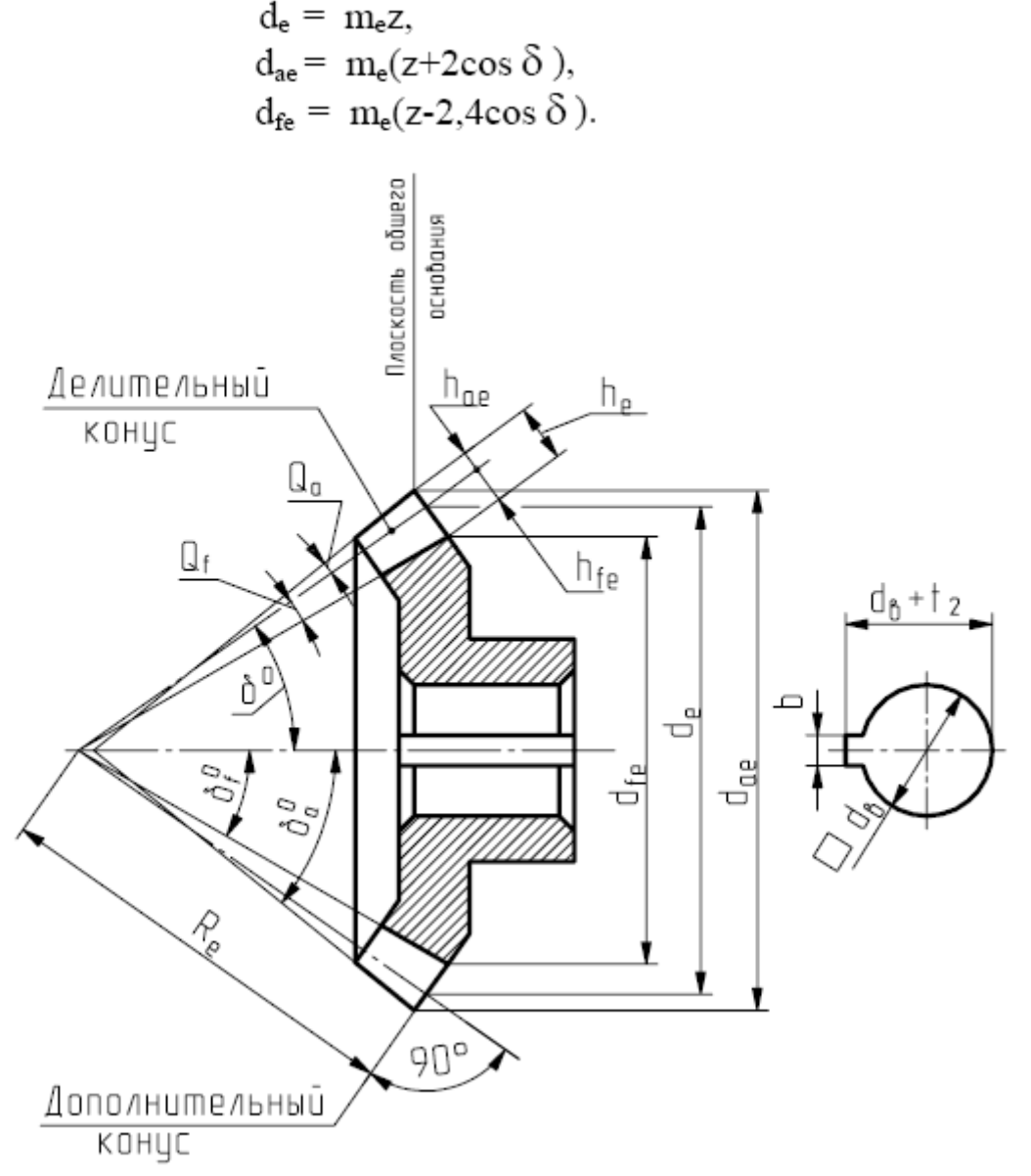

Рис. 32

 На чертежах конических зубчатых колес кроме указанных диаметров могут быть проставлены размеры углов:

- $\delta$  угол делительного конуса;
- δ*a* угол конуса вершин зубьев;
- $\delta_f$  угол конуса впадин зубьев.

Эти углы определяются по формулам

$$
\text{tg }\delta = z_1/z_2, \delta_a = \delta + \theta_a, \qquad \delta_f = \delta - \theta_f,
$$

где  $z_1$  и  $z_2$  – числа зубьев колес данной зубчатой передачи (угол между осями валов 90<sup>0</sup>),  $\Theta_{a}$  и  $\Theta_{\rm f}$  – углы головки и ножки зуба.

 Согласно ГОСТ 19325-73 вершина конуса выступов зубьев смещена по отношению к вершине делительного конуса. Это смещение получается в результате того, что угол головки зуба каждого зубчатого колеса передачи равен углу ножки зуба каждого зубчатого колеса, т.е.

$$
\Theta_a = \Theta_f = \Theta .
$$

Равенство указанных углов обеспечивает постоянство зазора по длине зубьев сопрягаемых колес в конических зубчатых передачах. Величина угла ножки зуба определяется по формуле

$$
tg \theta = h_{fe}/R_e = 2.4 \sin \delta / z.
$$

Длина образующей делительного конуса /внешнее конусное расстояние/ равна

$$
R_e = d_e / 2 \sin \delta .
$$

Для определения параметров реального зубчатого венца необходимо измерить  $d_{ac}$ , высоту зуба по дополнительному конусу *he ,* подсчитать число зубьев. Определить модуль зубчатого венца по формуле

$$
m_e = h / 2,2.
$$

 Полученное значение модуля уточняется и принимается ближайшее стандартное значение из перечисленных ниже рядов (значение первого ряда предпочтительнее)

1ряд: 1; 1,25; 2; 2,5; 3; 4; 5; 6; 8. 2ряд: 1,125; 1,375; 1,75; 2,25; 2,75; 3,5; 4,5; 5,5; 7.

Определяем угол δ:

$$
\cos \delta = (d_{ae} - d_e)/2
$$
 m<sub>e</sub>.

#### **3.2. Создание объемной модели вала с коническим зубчатым венцом**

 Для построения объёмной модели вала с коническим зубчатым венцом (см. **рис.27**) сначала необходимо создать БЭФ компоненты:

> *БЭФ - зубчатый венец БЭФ – резьба БЭФ – вал БЭФ – отверстие*  $B3\Phi$  – *шлицевое отверстие БЭФ – фаска*

 Рассмотрим создание моделей БЭФ - зубчатый венец и БЭФ – резьба. Остальные БЭФ – компоненты создаются аналогично рассмотренным в разделе «Моделирование цилиндрического зубчатого колеса».

# *3.2.1. Создание 3D- модели конического зубчатого венца*

 Полный профиль зубчатого венца конического зубчатого колеса создается аналогично цилиндрическому колесу, а 3D-модель – лифт-линией, схема построения которой представлена на рис. 33.

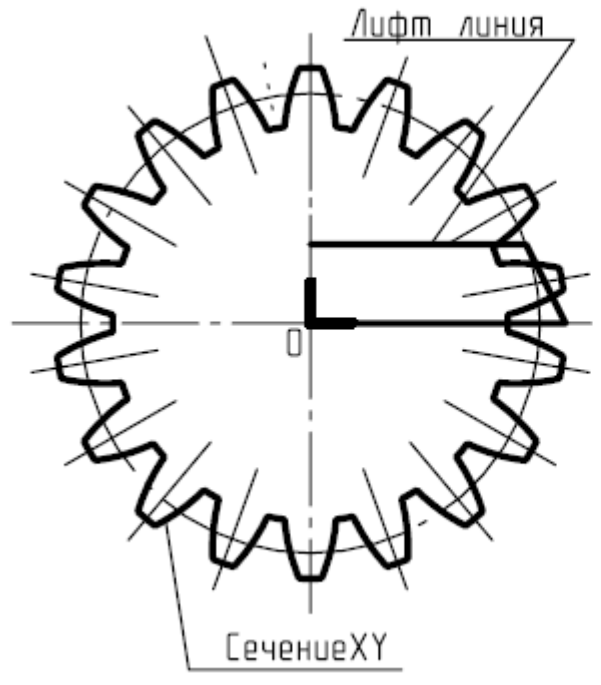

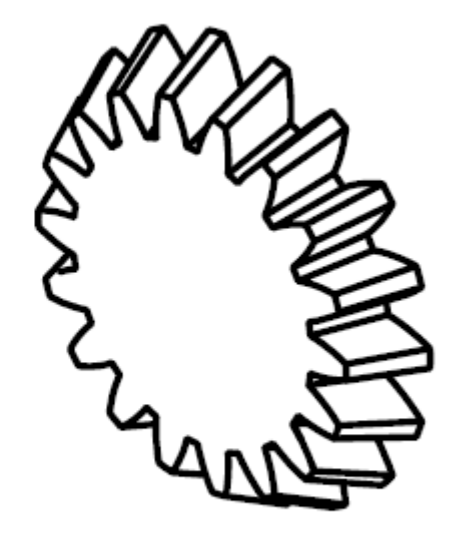

Рис. 33

#### *3.2.2. Создание 3D- модели резьбовой поверхности (БЭФ - резьба)*

В модуле ADEM 2D открываем программу User, появляется меню «Создание метрических резьб». Подтвердить - «OK». Высвечивается меню «Создание 3D-модели метрической резьбы». На запрос «Установить параметры резьбы» для наружной резьбы М16х0,75 (см. **рис.27**) устанавливаем:

> вид резьбы - наружная; шаг резьбы - мелкий - 0,75; диаметр резьбы - 16мм; длина резьбы - 12мм; имя файла - Rez16x12.csf.

 Длина резьбы соответствует длине вала, на котором нарезана резьба. Обратите внимание на расширение **csf** в имени файла **Rez16x12.csf**. после выбора всех параметров резьбы выберите - «создать». Меню «Создание 3D-модели метрической резьбы» на экране исчезает, резьба на экране в модуле 2D не отображается.

 Переходим в модуль 3D и открываем файл с расширением **csf - «**Rez16x12.csf» в следующей последовательности: «Файл» – открыть; «Тип файла» - Файл ADEM3D(\*.csf); открыть диск C:\adem303\adm. Затем открываем папку ADM, вызываем на экран Rez16x12.csf. После появления резьбовой поверхности на экране монитора перезаписываем файл с расширением «**bsf»** исохраняем файл в свою папку D: \WORK\ N группы. Имя файла «Rez16x12. bsf».

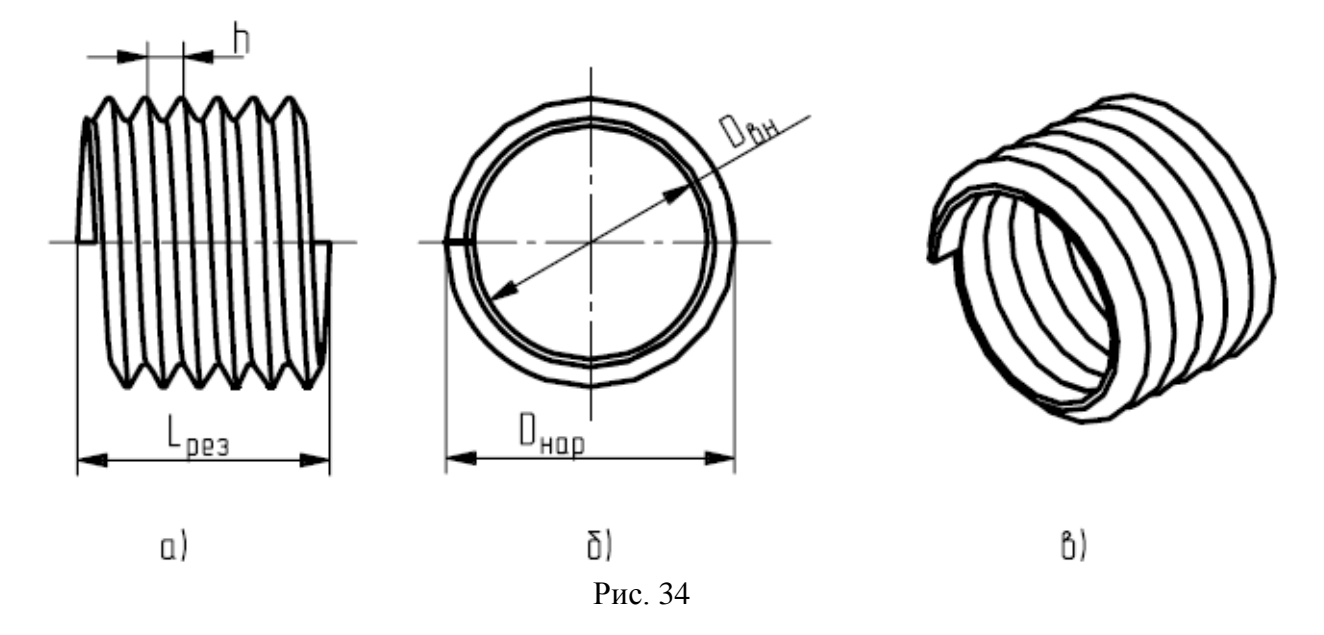

 На рис. 34 показано изображение двух проекций XZ (рис. 34,а) и YZ (рис. 34,б) и аксонометрическое изображение резьбовой поверхности (рис. 34, в) в модуле 3D. Выбираем проекцию YZ, измеряем внутренний диаметр витков  $D_{BH}$ , клавишей S включаем бегущую строку.

 При создании наружной резьбы необходимо определить внутренний радиус витков, так как объединение БЭФ – резьба с БЭФ – валом происходит примерно по внутреннему диаметру резьбы. Поэтому БЭФ – вал создадим после определения внутреннего диаметра витков резьбы.

 Для резьбы М16 радиус равен 6,48мм, следовательно внутренний диаметр витков  $D_{BH} = 12,96$ мм, поэтому при создании БЭФ - вала диаметр поверхности под наружную резьбу должна быть несколько больше, чем внутренний диаметр витков ( $D_{BH} = 12,96$ мм). Диаметр вала под резьбу 13,2мм.

#### *3.2.3. Создание 3D- модели фаска*

 Любая резьба не может быть изготовлена без фаски, выполненной на торцевой поверхности. Поэтому возникает необходимость создать БЭФ – «фаска - инструмент».

 Для внутренней резьбы (или отверстия) можно воспользоваться геометрическим примитивом «конус» из функционального меню ADEM – 3D, задав высоту конуса равной разности радиусов меньшего и большего оснований конуса. Диаметр меньшего основания должен быть меньше внутреннего диаметра резьбы минимум на 1…2 мм, а размер большего основания – больше наружного диаметра резьбы на такую же величину.

 Для снятия фаски на наружной резьбе (или любой другой поверхности вращения) нужно создать БЭФ - «фаска - инструмент» по следующей схеме (рис. 35):

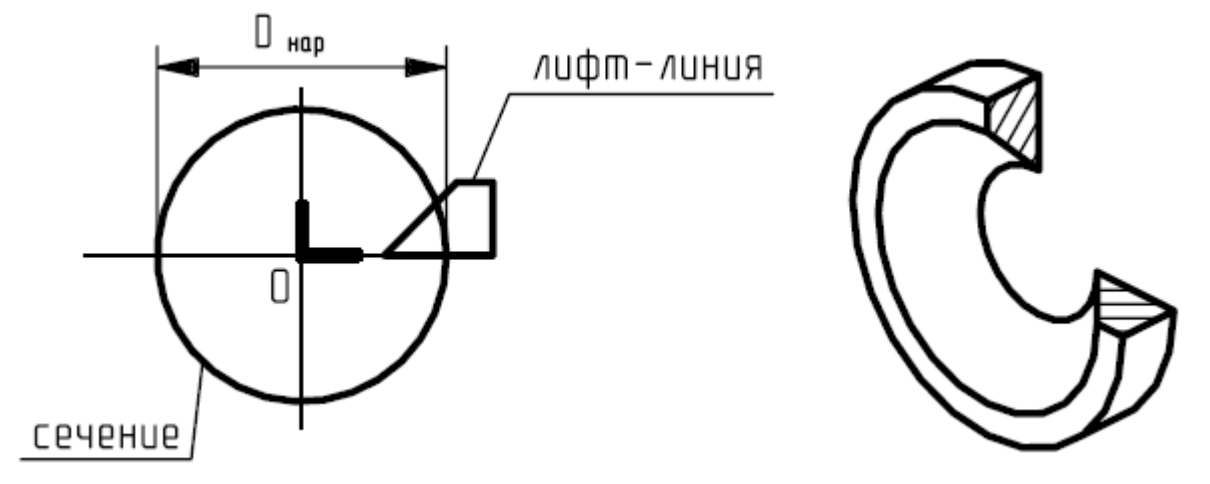

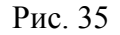

 После выполнения булевых операций получаем объемную модель вала с коническим зубчатым венцом, показанную на рис. 36.

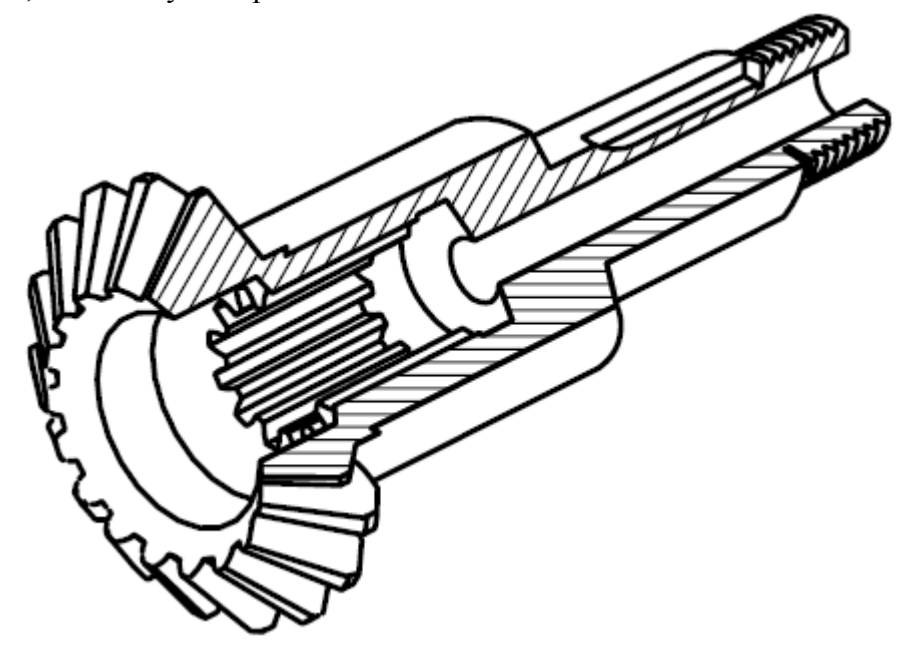

Рис. 36

#### **3.3. Создание объемной модели зубчатого колеса с торцевыми шлицами**

Создадим объёмную модель зубчатого колеса с торцевыми шлицами, чертеж которого представлен на **рис.37**.

 На чертежах, содержащих нестандартизованные шлицевые соединения с торцевыми шлицами треугольного профиля (с V-образным или «мышиным зубом») (рис. 38), помещают изображение профиля зуба с впадинами со всеми необходимыми сведениями (рис. 39).

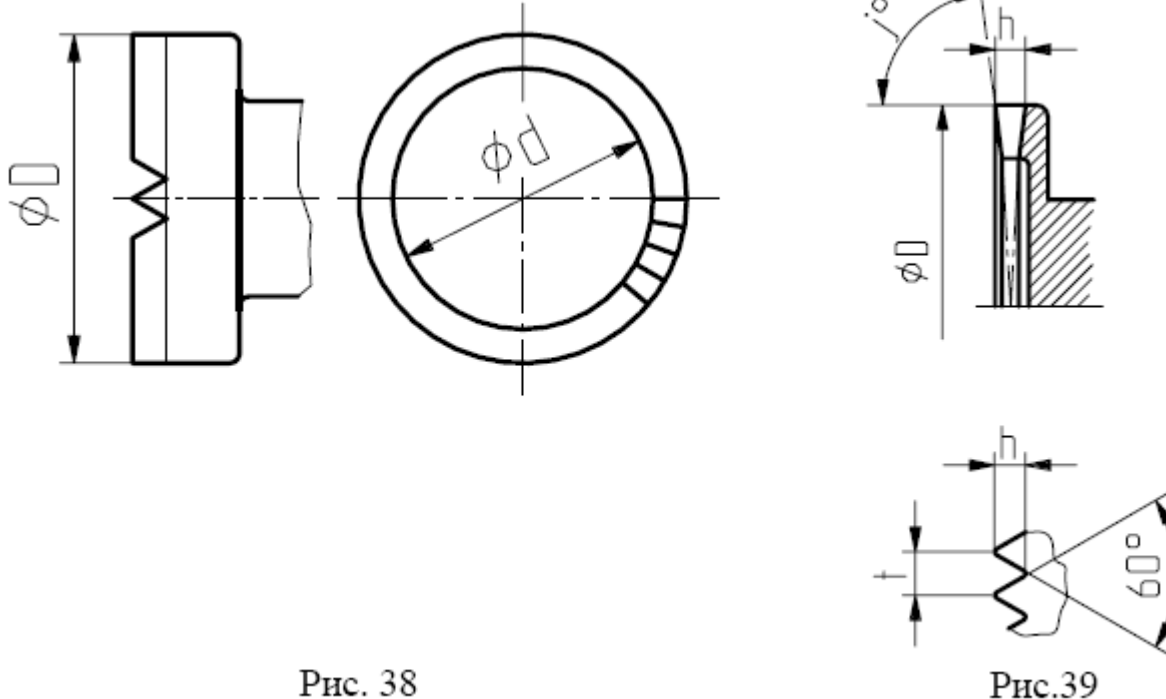

Рис. 38

Сначала необходимо создать БЭФ компоненты:

*БЭФ - зубчатый венец БЭФ – вал*

 *БЭФ – отверстие БЭФ – шлиц - инструмент*

*БЭФ – кольцо*

Рассмотрим создание моделей шлиц - инструмент и БЭФ – кольцо.

 Остальные БЭФ – компоненты создаются аналогично рассмотренным в разделе «Моделирование цилиндрического зубчатого колеса».

 Создание *ОЭ – торцевые шлицы* начинается с образования профиля боковой (рабочей) поверхности зуба торцевых (V-образных «мышиных») шлиц треугольного профиля.

 Для этого создадим *БЭФ - шлиц - инструмент,* представляющий собой трехгранную призму, основанием которой является равносторонний треугольник с высотой h.

В функциональном меню модуля ADEM 2D выбираем второй лист меню М2,

геометрический примитив

задаем число сторон 3 и вычерчиваем правильный треугольник с высотой h, равной высоте профиля шлиц (рис. 40). Затем скругляем один из углов кнопкой XY+R (см рис.40), задав необходимую величину радиуса R (например 1мм). Копируем полученный плоский контур на том же месте, уменьшаем его в масштабе 1:0,01 и приступаем к созданию объемной модели инструмента *БЭФ - шлиц – инструмент.*

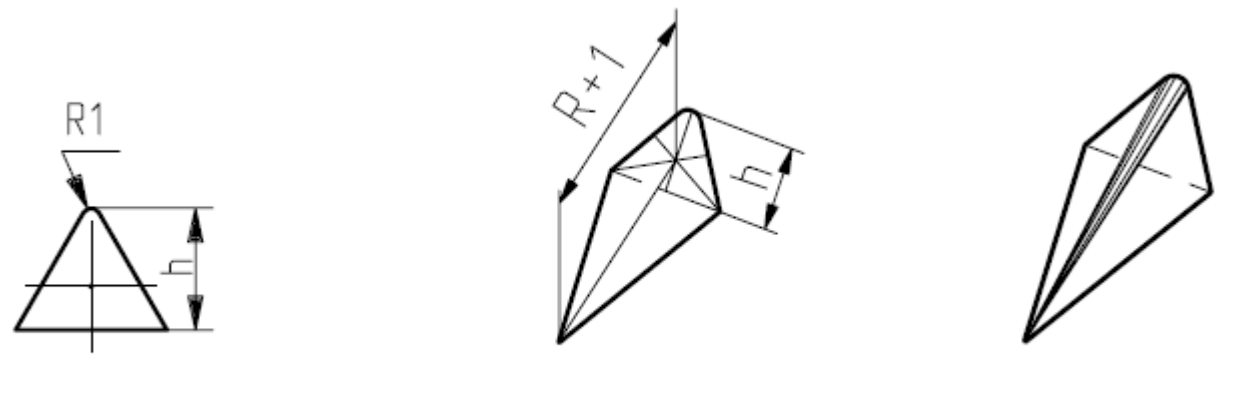

Рис. 40

Рис. 41

Рис. 42

 Включив экранную кнопку 3D БЭФ, выбираем команду БЭФ Сечение. На экране в качестве сечения №1 указываем сечение, выполненное в масштабе 1:1, задаем значение  $Z=0$ . В качестве сечения №3 выбираем сечение, выполненное в масштабе 1:0,01, и задаем значение  $Z = R + 1$ мм, где R – радиус наружной поверхности вала (рис. 41). Записываем полученный инструмент *шлиц - инструмент* с расширением bsf (рис. 42).

 Формирование объёмного элемента ОЭ-торцевые шлицы выполняется в модуле ADEM 3D и начинается с образования объёмного элемента ОЭ – вала, на торцевой поверхности которого находятся шлицы. Для этого:

1. Из функционального меню модуля ADEM 3D выбираем заранее сформированную

 модель БЭФ – вал с расширением bsf (либо геометрический примитив – цилиндр) и

располагаем на экране.

- 2. Включаем экранную кнопку > и выбираем БЭФ *шлиц инструмент* для формирования одной впадины между шлицами. Проверьте положение данного БЭФ. Обратите внимание, что БЭФ - *шлиц - инструмент* по высоте имеет большие размеры, чем радиус цилиндра R.
- 3. Теперь выполняем угловое копирование БЭФ *шлиц -инструмент* одной впадины между шлицами относительно центра основания цилиндра. Число копий равно (z-1), где z – количество шлиц. Угол копирования равен 360/z. Центр копирования - центр основания цилиндра.
- 4. Операция «Вычитание БЭФ из ОЭ». Результатом операции является ОЭ, полученный удалением сегментов поверхности ОЭ, попадающих внутрь вычитаемых последовательно БЭФ – *шлиц - инструмент*. В ОЭ получаем поверхность с торцевыми шлицами треугольного профиля (рис. 42).
- 5. Операция «Вычитание БЭФ из ОЭ». Результатом операции является ОЭ, полученный удалением цилиндра для формирования отверстия (рис. 43)

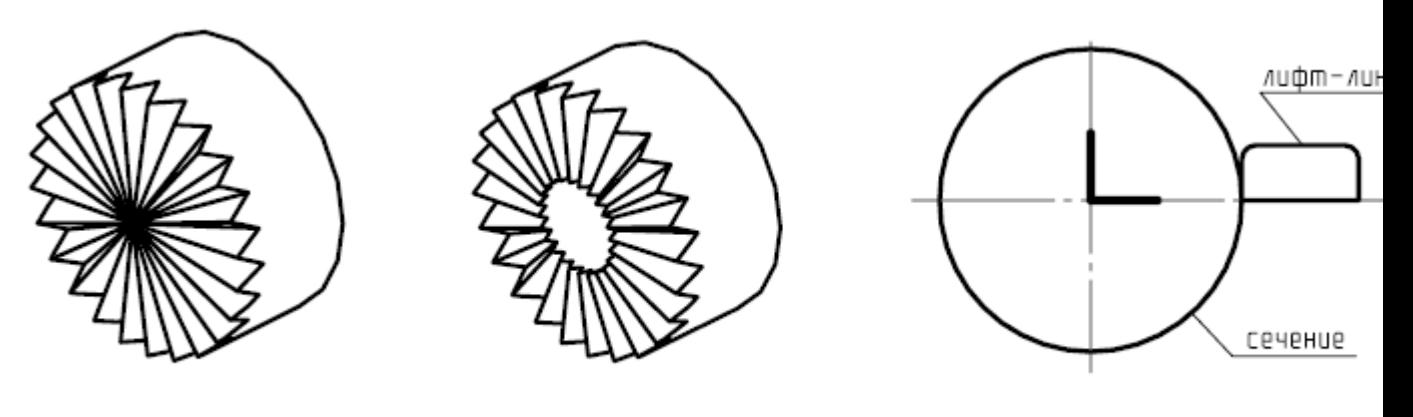

Рис. 42

Рис.43

Рис. 44

 Формирование *БЭФ – кольцо* необходимо для образования облегчающих кольцевых проточек и формирования диска зубчатого колеса. На рис. 44 показана схема образования *инструмента – кольцевая проточка*, объемная модель которой изображена на рис. 45 и объемное изображение зубчатого колеса с *инструментом – кольцевая проточка* (рис. 46).

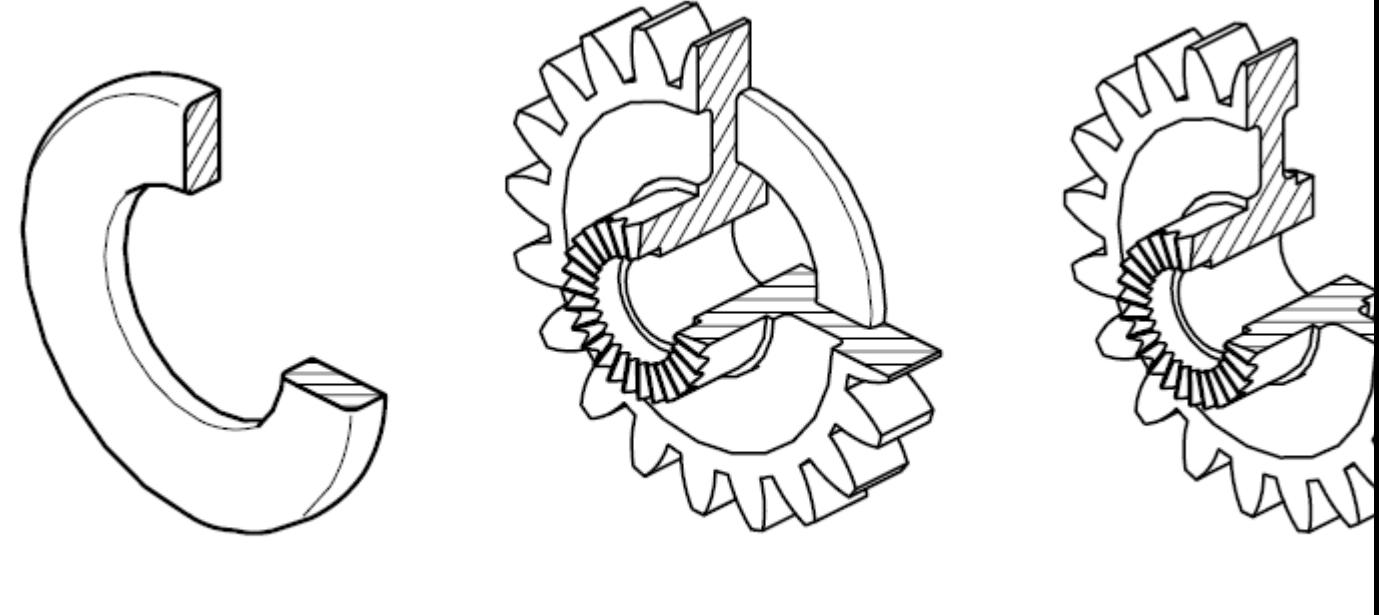

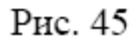

Рис. 46

Рис. 47

 На рис. 47 представлена объемная модель зубчатого колеса с торцевыми Vобразными шлицами, чертеж которой изображен на **рис.37**.

#### **3.4. Создание 3D-модели – зубчатого колеса с внутренним зацеплением**

На **рис.48** показан чертеж зубчатого колеса с внутренним зацеплением, модель которого создадим, разбив на составляющие компоненты.

Для этого сформируем

*БЭФ – отверстие, БЭФ - заготовка БЭФ - колесо – инструмент*

Существуют цилиндрические зубчатые передачи с внутренним зацеплением, у одного из колес которой зубья расположены на внутренней стороне обода. В такой передаче выпуклый зуб колеса с наружными зубьями сцепляется с вогнутым зубом колеса с внутренними зубьями

и оба вращаются в одну сторону. Эта передача компактна, имеет высокий коэффициент полезного действия и работает очень плавно.

 Создание 3D-модели зубчатого колеса с внутренним зацеплением следует начать с образования *БЭФ – заготовка* и *БЭФ – колесо - инструмент*, которые изображены соответственно на рис. 49 и 50. *БЭФ – заготовку* выполним при помощи операции БЭФ Лифт, а *БЭФ – колесо - инструмент* - БЭФ - Сечение (описание дано ранее в разделе «Моделирование цилиндрического зубчатого колеса»).

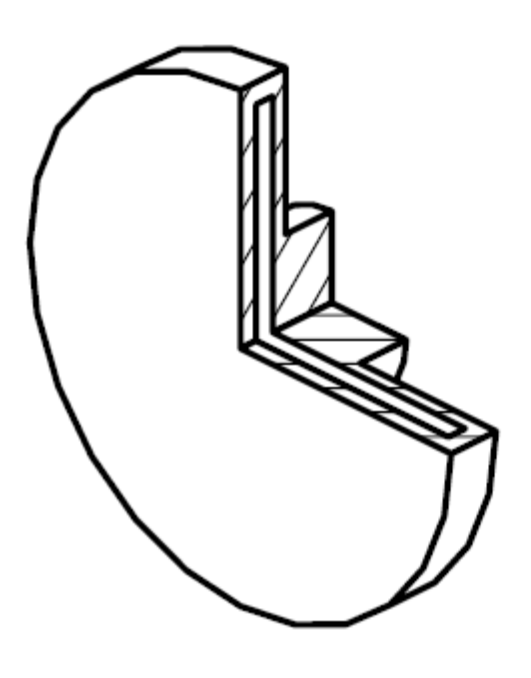

Рис. 49

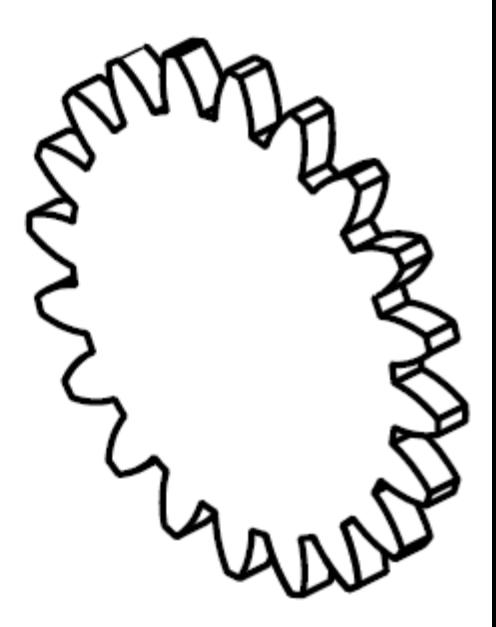

Рис. 50

 После выполнения булевых операций вычитания *БЭФ – колесо - инструмент* из Б*ЭФ – «заготовка»* образуется ОЭ, из которого надо вычесть отверстие Ø24. В результате получим объемную модель зубчатого колеса с внутренним зацеплением, представленную на рис. 51, которую и расположим на свободном поле чертежа детали.

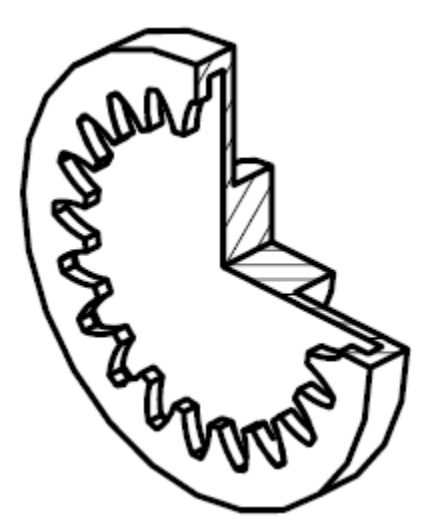

Рис. 51

#### 3.5. Создание 3D-модели - «шлицевой вал»

 На рис.52 показан чертеж шлицевого вала, объемную модель которого нам предстоит создать. Основные принципы создания базовых элементов формы уже описаны

подробно в предыдущих разделах. Однако приведем и в данном случае разбивку детали на составные

части, удобные для формирования объемной модели шлицевого вала:

 БЭФ - шлицы эвольвент ные БЭФ - вал БЭФ - от верст ие *Ø24* БЭФ -

от верст ие *Ø6*

БЭФ - диск R22

БЭФ - сегмент

Формирование  $E_3 \Phi$  - шлицы эвольвент ные и  $E_3 \Phi$  - вал описано ранее.  $E_3 \Phi$  от верст ие *Ø24* и БЭФ - от верст ие *Ø6* можно создать при помощи геометрического примитива «цилиндр» из функционального меню модуля 3D, задав соответствующие параметры диаметров и длины. Аналогично образуется и *БЭФ - диск R22*, цилиндр Ø44 и длиной 2,5 мм.

 БЭФ - сегмент выполним при помощи операции БЭФ Лифт, построив в качестве сечения сегмент цилиндра, диаметр и высота которого несколько больше торцевых частей вала. Для этого плоским контуром построим четырехугольник, показанный на рис. 53, и скруглим функцией XY+0 указанную вершину (рис.54).

Получаем сечение и при помощи операции БЭФ Лифт создаем  $E3\Phi$  - сегмент (рис. 55).

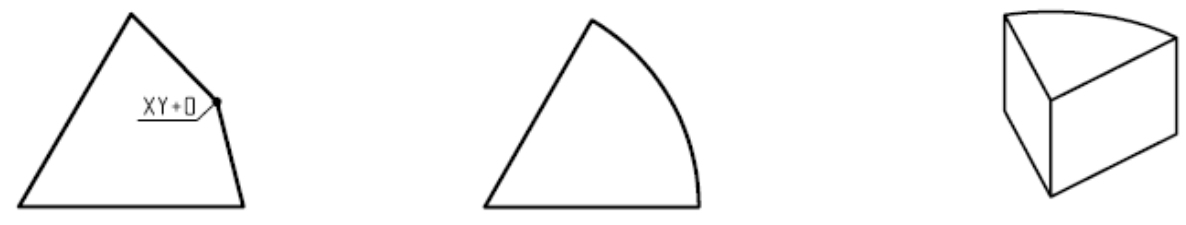

Рис. 53

Рис. 54

Рис.55

 Последовательно выполнив булевые операции сложения БЭФ - шлицы эвольвент ные и БЭФ - вал и вычитания БЭФ - от верст ие *Ø24,* БЭФ - от верст ие *Ø6,*  $E3\Phi$  - диск R22 и  $E3\Phi$  - сегмент, получаем объемную модель шлицевого вала (рис. 56).

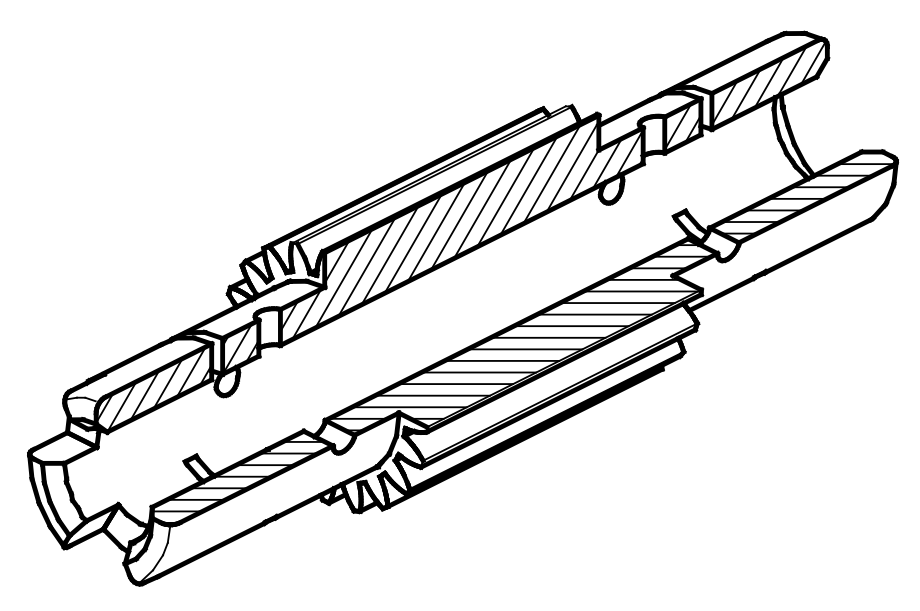

Рис. 56

#### **3.6. Создание 3D-модели – «отверстие со шпоночным пазом»**

 Отверстия со шпоночными пазами очень часто применяются при проектировании и изготовлении зубчатых колес. Поэтому рассмотрим подготовительные операции для создания инструмента - *«отверстие со шпоночным пазом».*

 Подготовим сечение отверстия. Для этого во вспомогательном листе построим окружность, диаметр которой равен диаметру отверстия, и проведем линии, ограничивающие шпоночный паз, размеры которого подобраны по диаметру (рис. 57). Построим плоский контур (рис. 58), скруглим XY+0 указанную вершину контура (рис.59) и получим сечение отверстия (рис. 60). При помощи операции БЭФ Лифт создадим модель отверстия со шпоночным пазом (рис. 61). Длина Лифт – линии должна быть несколько больше длины отверстия.

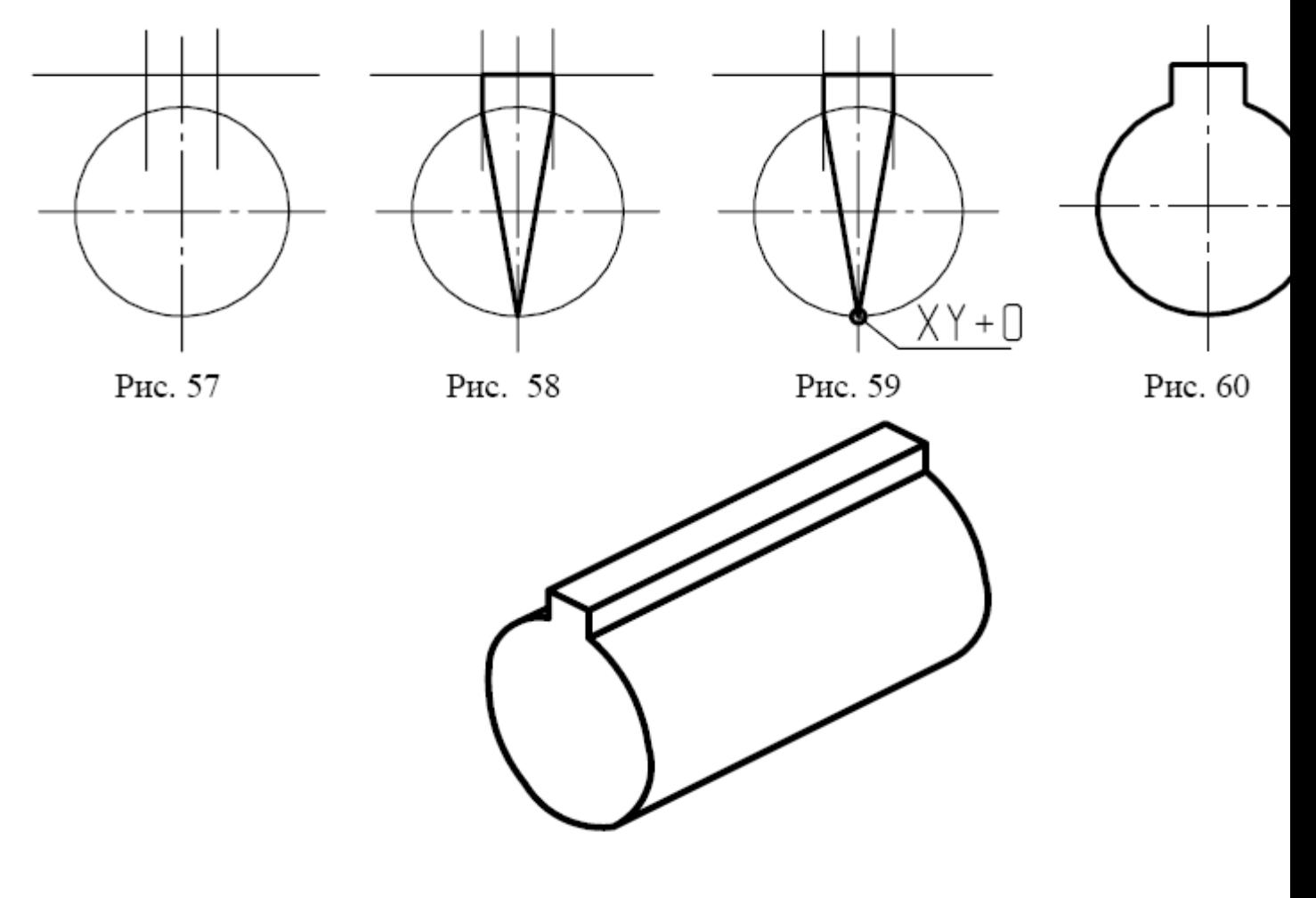

Рис. 61

# **4. Подготовка 3D-модели к выводу на формат чертежа и его оформление**

 Оформление чертежа следует начинать с выбора формата. Для этого необходимо включить экранную кнопку «Режим», в появившемся меню выбрать «Формат». Определить границы формата А3 (420х297) и включить функцию «Рисовать границу». Открыть из каталога сat. диск C:\ ADEM 303\ADM. Из папки FORMESKD выбрать файл А3 L1 L формата А3 с основной надписью и вывести его изображение на экран («Точка привязки» - Home, «Направление» - пробел). На формате А3 выполняем чертеж зубчатого колеса и на свободном поле формата располагаем объёмную модель зубчатого колеса, записанную в cat.файле, выбрав место «точки привязки» и «направление».

 Равномерно распределить изображения на чертеже в проекционной связи, редактировать аксонометрическое изображение детали и заполнить основную надпись чертежа.

 Редактирование аксонометрического изображения детали заключается в удалении лишних узлов и линий (оставшихся после конвертирования *bsf* - файла в *cat* - файл) и выполнении штриховки в разрезе (штриховка плоского контура из функционального меню для этого не подходит). Штриховку в разрезе необходимо выполнить по правилам нанесения штриховки в аксонометрических проекциях (провести ряд параллельных тонких линий с одинаковым шагом во втором слое и обвести их в первом слое по всему разрезу). После этого можно приступить к окончательному оформлению чертежа.

 На **рис.62** и **63** показаны два варианта оформления чертежа цилиндрического зубчатого колеса (объёмная модель может быть выполнена без выреза (см. **рис.62**) или с вырезом (см. **рис.63**) по согласованию с преподавателем), а на **рис.64** представлен вариант оформления чертежа вала с коническим зубчатым венцом и объемное изображение детали.

# **5. Вывод чертежа на печать в Microsoft Word**

Любые изображения, выполненные в ADEM 2D, могут быть конвертированы в **emf.** файлы и размещены в тексте в Microsoft Word. Для этого графический документ (чертеж, схема, рисунок), предназначенный для вставки в документ Microsoft Word, предварительно переписывают из файла типа \*.adm в файл \*.emf. Запись в формате \*.emf производится с помощью программы **ADEM Print** следующим образом:

- 1. Подготовьте графический документ (чертеж, схему, рисунок) в редакторе ADEM 2D.
- 2. Проверьте размер формата, на котором выполнено изображение: меню «Режим», Команда «Формат листа», команда «Задан пользователем»…, при этом размер формата должен максимально точно соответствовать размеру поля чертежа, схемы или рисунка.
- 3. Запишите документ в файл типа \*.adm: меню Файл», команда «Сохранить как…». Имена файлов и папок могут состоять из букв латинского алфавита и цифр в количестве от 1 до 8.
- 4. Находясь в среде редактора ADEM 2D, загрузите программу печати (перевода файла типа \*.adm в файл типа \*.emf) **ADEM Print**: меню «Файл», команда «Печать», позиция «Печать файла».
- 5. В окне «ADEM Print» включите кнопку «Обзор» и выберите нужный adm-файл c графи ческим документом. Его имя с маршрутом будет выведено в окно «Имя».
- 6. Включите индикатор «Вывод в файл», затем укажите тип расширения «EMF».
- 7. Включите кнопку «Просмотр». Убедитесь, что изображения располагаются в пределах красного прямоугольника. Для перемещения документа в центр листа включите кнопку «В центр», затем «OK» и вернитесь в окно «ADEM Print».
- 8. Включите кнопку «Перья…» и отрегулируйте толщины линий. Эту процедуру придется Выполнить в том случае, если в документе Microsoft Word потребуется уменьшить размеры вставляемого чертежа и расположенные близко линии при этом будут сливаться.
- 9. В окне «Имя», расположенном ниже окна «Вывод в файл», исправьте имя EMF-файла, если оно должно отличаться от имени ADM-файла.
- 10. Включите кнопку «Печать».
- 11. Продолжите работу с другим ADM-файлом аналогичным образом или закройте окно «ADEM Print».

 Для размещения графики из EMF-файла откройте текстовый документ Mirosoft Word и включите: меню «Вставка», команду «Рисунок», позицию «Из файла…» и выберите необходимые диск, папку, файл.

#### **Если ADM –файл уже создан, то редактор ADM 2D загружать не обязательно!**

 Для запуска программы печати Adem Print включите последовательно: кнопку «Пуск», команду «Программы», группу программ ADEM 3.03, программу Adem Print.

 Можно обратиться непосредственно к файлу Aplot.exe, расположенному по маршруту C:\Program Files\Plt. Здесь приведено условное имя системной папки ADEM 3.03. При установке программы ADEM эта папка может быть названа по-другому.

# **6. Примеры чертежей с объемными моделями**

В этом разделе представлены примеры выполнения графических работ.

 На рис. 62 – 69 показаны варианты оформления чертежей зубчатого колеса, зубчатого колеса с отверстиями в диске, зубчатого колеса с торцевыми шлицами, планетарного зубчатого колеса и шлицевого вала.

**Рис.62 Рис.63 Рис.64 Рис.65 Рис.66 Рис.67 Рис.68 Рис.69**

#### **Библиографический список**

- 1. *Левицкий, В.С.* Машиностроительное черчение и автоматизация выполнения чертежей: учебник для втузов. -3-е изд., испр./ В.С. Левицкий. - М.: Высш. шк., 2001.-422с.
- 2. *Орлов, П.И.* Основы конструирования./ П.И. Орлов.- М., 1977.
- 3. *Иващенко,* Объемное моделирование в задачах проекционного черчения: метод. указания / В.И. Иващенко – Самара: Cамар. гос. аэрокосм. ун-т, 2003.-47 с.
- 4. *Чекмарев, А.А.* Справочник по машиностроительному черчению/ А. А. Чекмарев, В. К. Осипов – 3-е изд. – М.: Высш.шк., 2002. – 493 с.
- 5. *Чемпинский, Л.А.* Основы геометрического моделирования: учеб. пособие / Л.А. Чемпинский - Самара: Cамар. гос. аэрокосм. ун-т, 2005. – 190 с.
- 6. Стандарты ЕСКД, по состоянию на 01.01.95.

#### Сведения об авторах

<mark>Рыжкова</mark> Людмила Михайловна, старший преподаватель кафедры инженерной графики СГАУ,

тел. 267-45-11

Комаровская Светлана Семёновна, старший преподаватель кафедры инженерной графики СГАУ, тел. 267-45-11